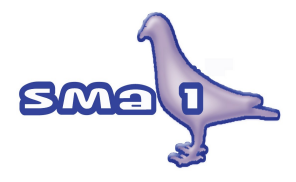

# Fax Email **SMS** Documenti

# **Manuale Operativo**

vers. 3.xxx

revisione 16

Questo documento è stato prodotto con **LibreOffice** 3

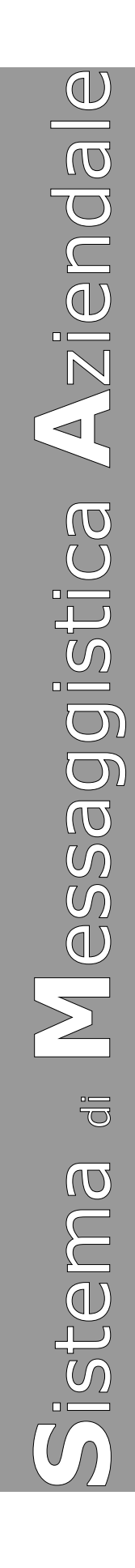

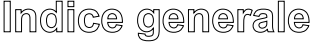

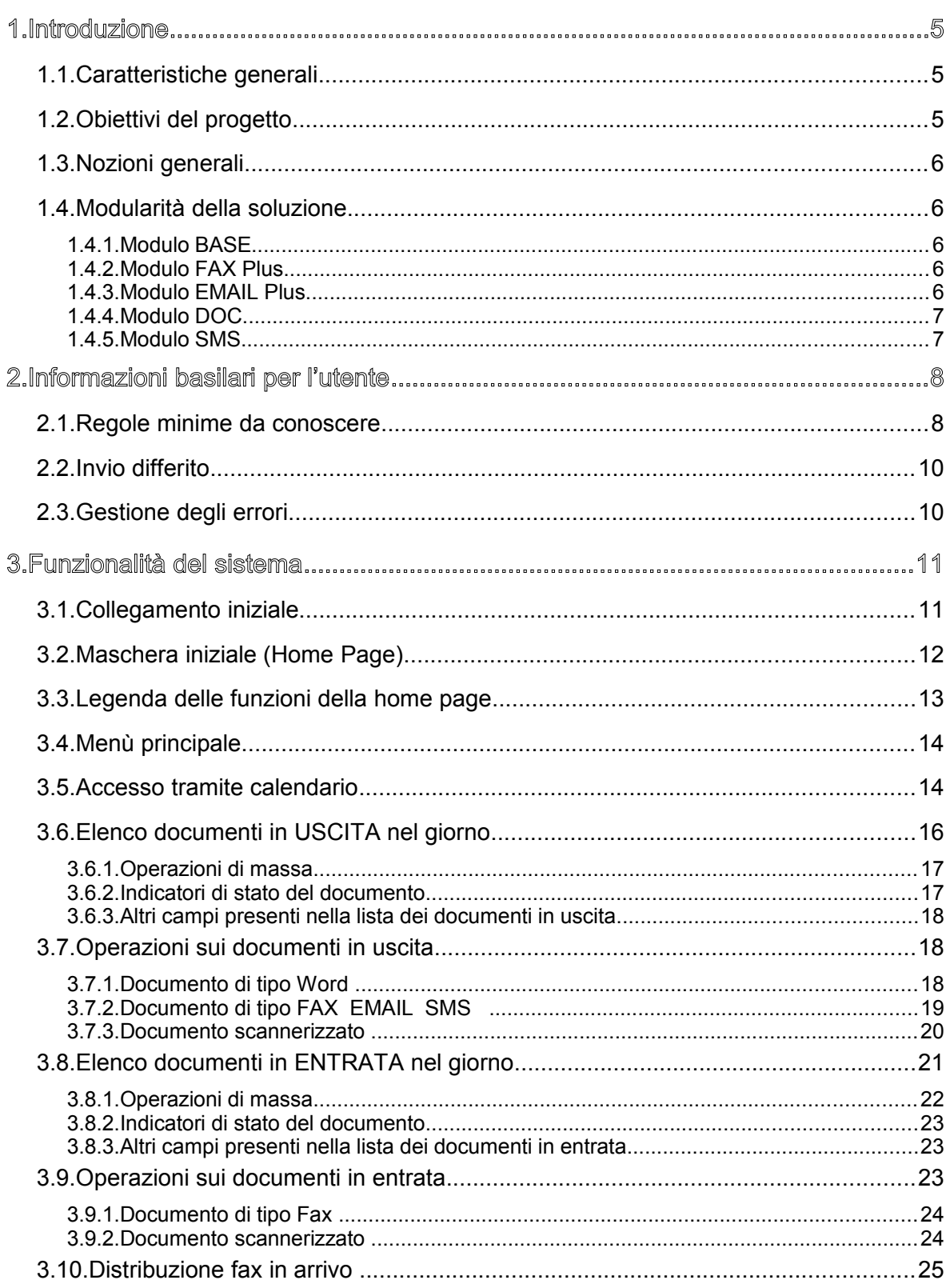

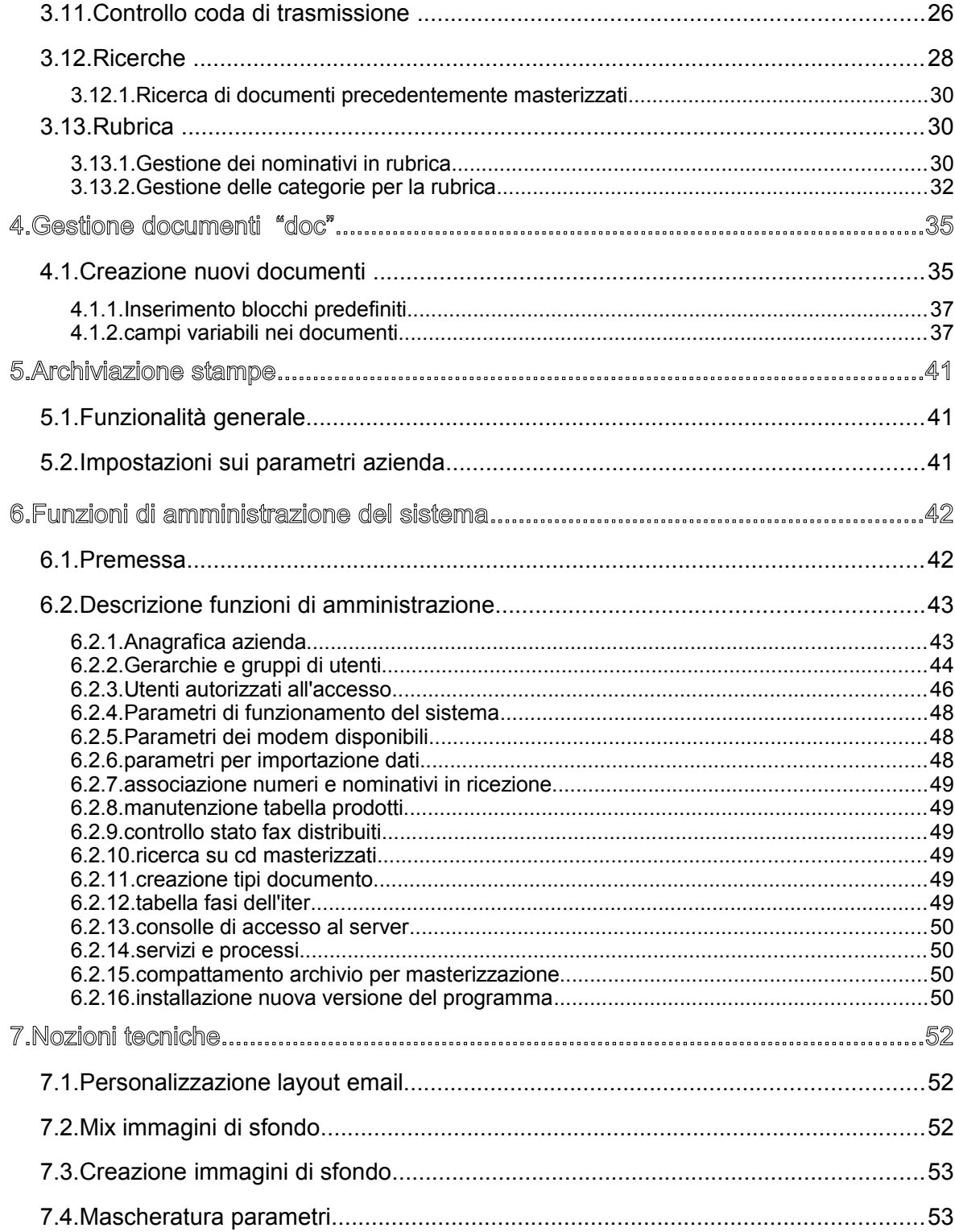

### **1. Introduzione**

## **1.1. Caratteristiche generali**

La soluzione SMA1 risiede su un server Linux, si presenta completamente con interfaccia Web e svolge le seguenti principali funzioni:

- controlla la coda di stampa di sistemi gestionali Unix, Linux, Windows o AS400 per trasmettere in automatico qualsiasi stampa;
- trasmette Fax, Email o SMS (Short Message verso telefoni cellulari);
- trasmette contemporaneamente su più linee telefoniche;
- riceve contemporaneamente da più linee telefoniche;
- archivia in formato elettronico i documenti inviati e ricevuti;
- gestisce la creazione guidata di documenti partendo da modelli campione;
- archivia su CD i documenti obsoleti e ne permette la consultazione tramite browser;
- un unico server può mostrare più ambienti virtualmente distinti. In pratica ciascuna azienda gestita nel sistema avrà un proprio ambiente riservato e distinto nell'ottica della segretezza e riservatezza dei documenti, ma con i vantaggi della condivisione delle risorse (per esempio delle linee telefoniche in comune).

### **1.2. Obiettivi del progetto**

Gli obiettivi a cui il il progetto punta sono molteplici, ma tutti orientati all'economicità ed alla semplificazione del lavoro quotidiano riguardante la creazione, la trasmissione, la ricezione, l'archiviazione e la ricerca dei documenti.

La soluzione utilizza Linux, "un sistema operativo libero", sul server e non richiede installazione di software sui PC client perché opera interamente all'interno di un browser. E' pertanto una soluzione economica in termini di mantenimento nel tempo:

- un unico sistema centralizzato (basato su un sistema operativo Open Source) permette di automatizzare l'invio di documenti provenienti da qualsiasi applicazione presente in azienda;
- permette di realizzare agevolmente l'integrazione con i software già esistenti;
- contiene un potente sistema di archiviazione e di reperimento dei documenti nell'archivio storico;
- l'utilizzo dei messaggi SMS con i cellulari permette di migliorare ed automatizzare la comunicazione aziendale con i propri collaboratori, partner e clienti;
- il sistema di gestione degli SMS permette di essere utilizzato anche ON-DEMAND per realizzare applicazioni di risposta automatica a fronte di richieste da cellulari.

### **1.3. Nozioni generali**

Per poter utilizzare la funzione di invio automatico dei documenti, è necessario che il client (la postazione di lavoro dell'operatore) da cui si intende inviare il documento (fax, email o SMS), abbia una stampante configurata in rete con la stampante pubblicata dal server SMA1.

Nel caso di sistemi Windows, deve essere configurata una stampante di rete, configurata come una stampante Postscript dalle caratteristiche standard (per esempio il driver di una Xerox 4505 PS, con l'opzione di ottimizzazione della portabilità ed una bassa risoluzione di stampa).

Nel caso di sistemi Unix, lo spool di stampa deve inviare le stampe in rete alla risorsa esportata dal server SMA1, oppure, se l'applicazione gestionale gira sullo stesso server, è sufficiente stampare direttamente sulla coda dello spool.

Per i sistemi che non gestiscono layout grafici dei report (esempio vecchi applicativi Unix o AS400), è possibile imporre al sistema delle direttive per gestire automaticamente la sovrapposizione di un modulo di stampa o di un logo grafico durante la trasmissione.

### **1.4. Modularità della soluzione**

Il sistema completo si compone di più moduli che possono essere o non essere presenti nella soluzione installata:

### **1.4.1. Modulo BASE**

Comprende tutte le funzionalità basilari di invio e ricezione fax, invio di email, archiviazione e ricerca, con aggancio alla coda di spool di qualsiasi sistema in rete.

#### **1.4.2. Modulo FAX Plus**

Permette la stampa automatica di un codice a barre sulle pagine ricevute, per effettuarne poi l'associazione ad applicativi gestionali tramite un lettore laser.

#### **1.4.3. Modulo EMAIL Plus**

Gestisce la ricezione automatica di Email per un numero illimitato di mailbox, e tratta il contenuto delle email ed i suoi allegati con la stessa logica di distribuzione ed archiviazione dei fax, integrando in unico archivio tutta la corrispondenza sia fax che email. Permette inoltre di inviare email con allegati liberi dagli aplicativi gestionali.

#### **1.4.4. Modulo DOC**

Permette la creazione e l'archiviazione di documenti con Word basandosi su modelli con l'aggancio al database per la lettura dei dati anagrafici di clienti o fornitori e dei prodotti di magazzino.

#### **1.4.5. Modulo SMS**

Permette l'invio di messaggi SMS verso telefoni cellulari, da qualsiasi applicazione operante su un sistema in rete, semplicemente inviando una stampa a SMA1.

La trasmissione del messaggio SMS può essere abbinata alla trasmissione di un fax o di un'email, in modo da raggiungere due o più destinatari con l'invio di un unico documento (per esempio la stampa di una conferma d'ordine che deve essere inviata al cliente via fax e la comunicazione deve arrivare anche sul cellulare del rappresentante).

Il motore di gestione degli SMS integrato nella soluzione SMA1 permette anche lo sviluppo di applicazioni "on demand", ovvero comandi o richieste impartite da un cellulare verso il sistema centrale, a cui segue un'azione automatico.

Le azione automatiche svolte dal sistema a fronte della richiesta pervenuta da un cellulare potrebbero essere molteplici:

- esecuzione di una query sul database ed invio del risultato al cellulare che ha fatto la richiesta (per esempio un rappresentante che richiede la situazione contabile di un cliente o la disponibilità di un prodotto a magazzino);
- lancio di una statistica ed invio del risultato tramite email;
- spegnimento di un sistema;
- ecc...

# **2. Informazioni basilari per l'utente**

# **2.1. Regole minime da conoscere**

Nella creazione del documento che dovrà essere inviato automaticamente con SMA1, sia che esso venga predisposto dal software gestionale o manualmente con Word, Excel, ecc..., e necessario che vengano rispettate delle regole basilari. Tali regole sono minime e molto semplici, ma fondamentali per poter raggiungere gli obiettivi descritti nella premessa.

La regola principale è che all'interno del fax devono esse specificati i parametri necessari per la trasmissione e l'archiviazione. I parametri sono i seguenti e possono essere scritti anche in minuscolo:

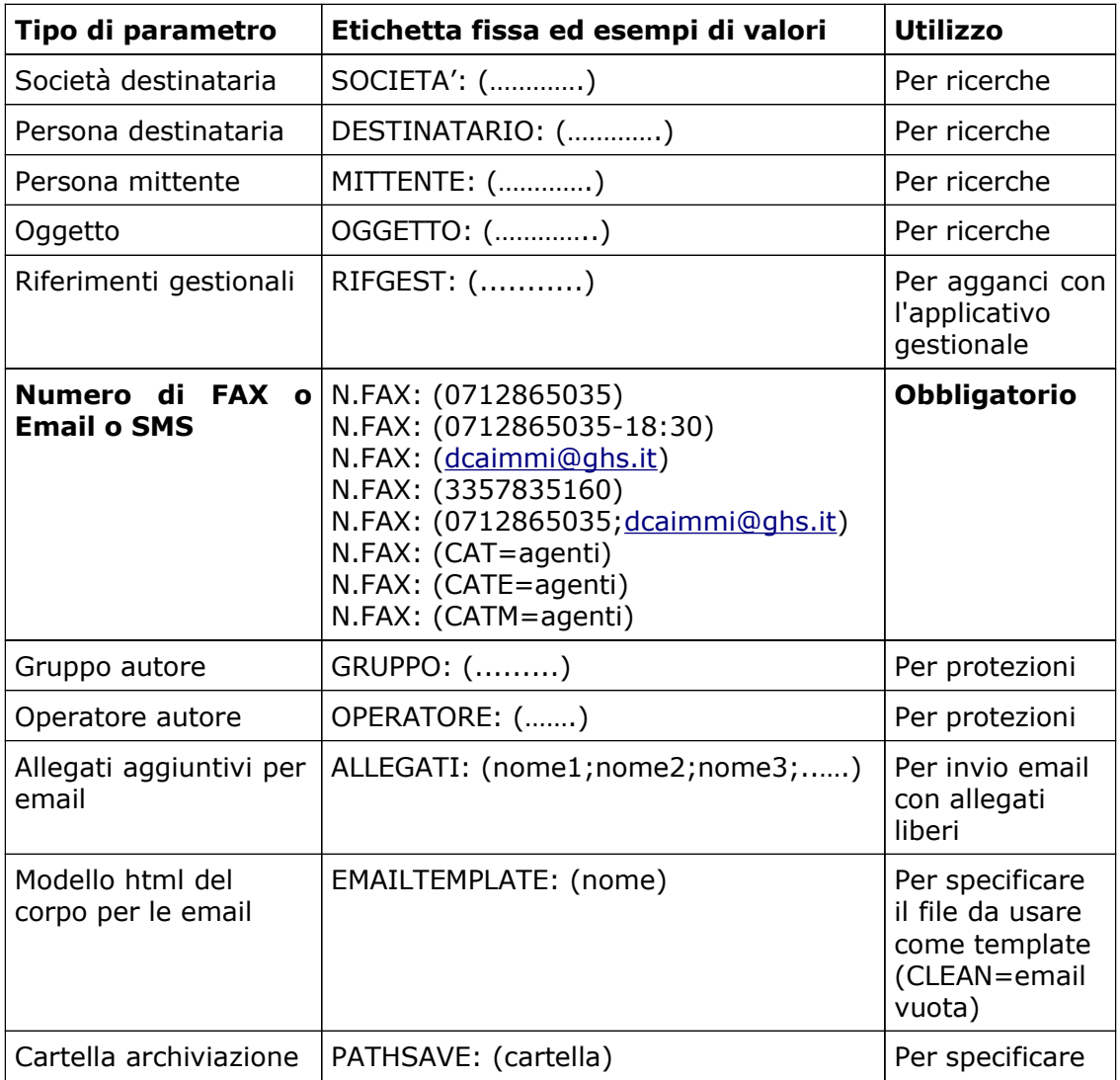

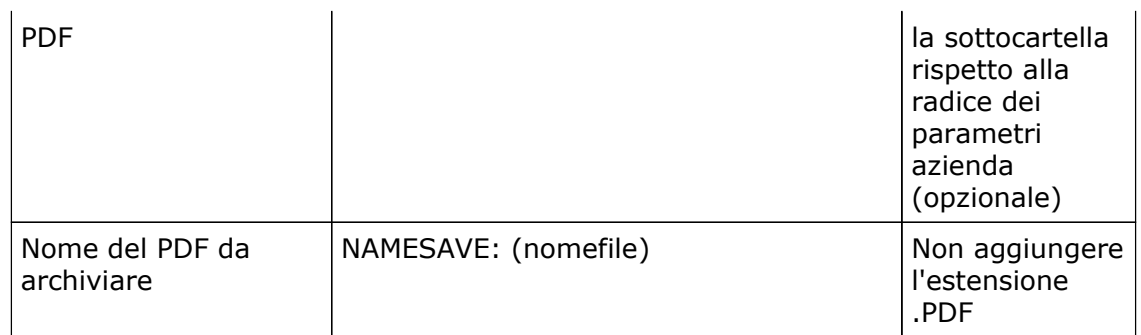

Di tutti i parametri sopra indicati, soltanto la chiave N.FAX: è indispensabile, tutti gli altri sono opzionali e possono essere omessi. Chiaramente se non vengono specificati, nelle ricerche in archivio dei documenti inviati tali dati non saranno visibili e, nel caso sia omesso il codice operatore, non saranno gestiti i controlli di protezione e riservatezza.

L'opzione CAT=xxx o CATE=xxx o CATM=xxx producono un invio di massa del documento a tutti i nominativi in rubrica appartenenti alla categoria xxx. Utilizzando il comando **CAT**= viene preso prioritariamente il numero di fax dalla rubrica ed in alternativa se il fax è vuoto viene preso l'indirizzo email. Utilizzando il comando **CATE**= viene data priorità all'indirizzo email ed in alternativa il numero fax se l'email è vuota. Utilizzando il comando **CATM**= viene data priorità al numero di cellulare per invii di SMS, in alternativa se il numero di cellulare è vuoto utilizza l'indirizzo email o il numero fax se l'email è vuota.

I parametri suddetti devono essere scritti all'interno del documento, non è determinante la posizione in cui si trovano, la dimensione del carattere, il colore o il formato maiuscolo o minuscolo, ma è fondamentale **la parola chiave** che li precede ed il **dato tra parentesi tonde**, come indicato nella tabella precedente.

Per esempio, per sapere a quale numero deve inviare il fax, il sistema ricerca all'interno del documento la parola chiave "N.FAX", in qualsiasi posizione essa sia, e, trovata la chiave, prende il campo seguente racchiuso tra parentesi tonde. Quindi la regola fissa è che deve esistere la parola chiave "N.FAX" ed il numero deve essere racchiuso tra parentesi tonde.

Questo criterio di ricerca vale per tutte le altre chiavi indicate nella tabella, con la sola differenza che la chiave "N.FAX" deve esistere obbligatoriamente, altrimenti il documento non può essere spedito in automatico, ma rimarrà congelato nella coda di trasmissione, dove l'operatore dovrà indicare manualmente (o ricercando nell'apposita rubrica), il numero o l'indirizzo email del destinatario.

### **2.2. Invio differito**

Un documento può anche essere accodato sul server SMA1 per poi essere spedito successivamente, ad un orario differito. Questo può servire per spedire i fax meno urgenti nelle fasce orarie in cui la tariffa telefonica è più bassa.

Per ottenere l'invio differito basta specificare l'orario in cui si desidera inviare il fax, dopo il numero, separato da un trattino.

Come riportato nell'esempio in tabella, il fax con N.FAX: (0712865035-18:30) sarà inviato alle ore 18:30 al numero 0712865035.

### **2.3. Gestione degli errori**

Per ogni fax possono essere effettuati fino a 6 tentativi di invio in caso di errore nella trasmissione. Errori tipici possono essere: la caduta della linea durante la trasmissione, il numero occupato o il numero errato.

Dopo aver effettuato tutti i tentativi stabiliti, se la trasmissione non è andata a buon fine, il fax viene comunque archiviato tra ti fax inviati nel giorno e nell'interrogazione dello storico i fax non trasmessi a causa di errori vengono evidenziati con un segnale rosso (punto esclamativo rosso). E' possibile ricevere una email di invio corretto e/o errato del fax (vedere ricevuta di ritorno nella sezione operatori).

Il numero di tentativi (da un minimo di 2 ad un massimo di 5), ed il tempo da lasciar trascorrere tra un tentativo e l'altro, sono impostati dall'amministratore del sistema nell'apposita tabella di parametri (vedi nelle pagine successive del manuale).

# **3. Funzionalità del sistema**

### **3.1. Collegamento iniziale**

Il collegamento con il server SMA1 avviene tramite interfaccia Web, digitando sul browser (Internet Explorer o Mozilla Firefox) il nome del server come se si navigasse su internet. Viene visualizzata la pagina in cui l'utente deve digitare il proprio User-Id (nome utente assegnato dall'amministratore del sistema) e la propria Password.

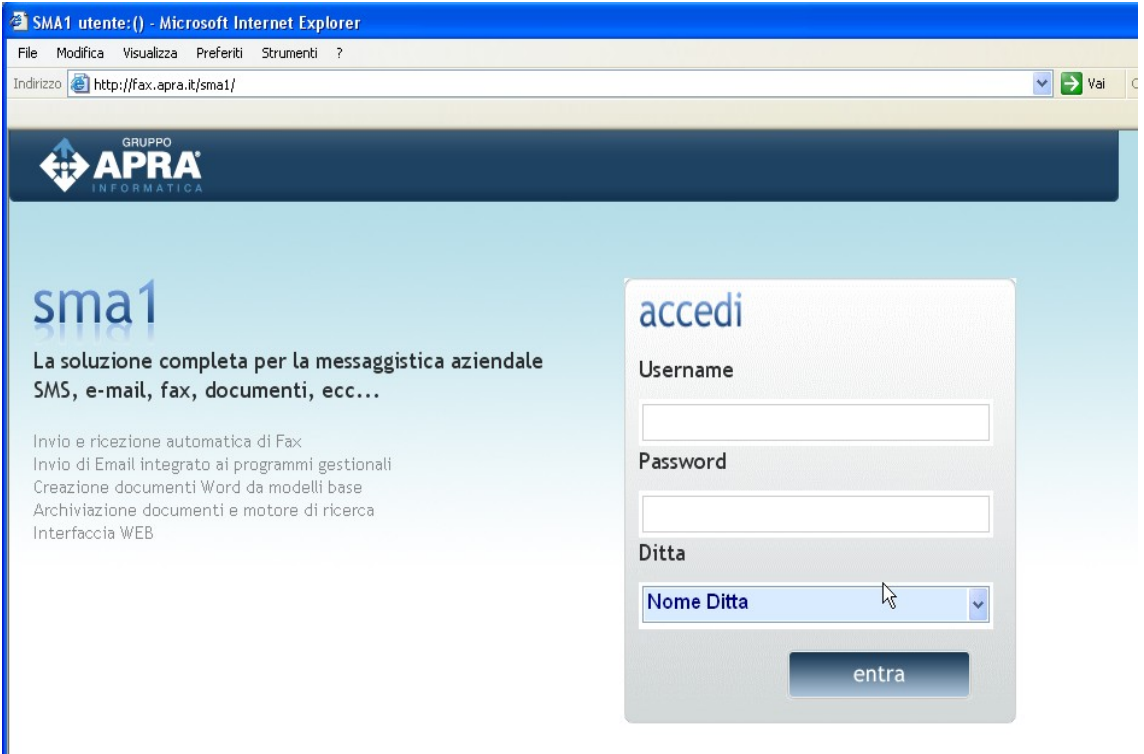

Il riconoscimento tramite Codice Utente e Password è fondamentale per applicare le protezioni nell'accesso all'archivio, identificando gli utenti ed i gruppi di lavoro a cui ciascuno appartiene. Inoltre, per i documenti in arrivo, l'utente sarà avvisato di nuovi documenti a lui destinati, tramite mezzi diversi come:

- avviso tramite SMS sul cellulare
- avviso tramite Email
- banner sulla home page del sistema

Di seguito, in un apposito capitolo, l'argomento utenti e protezione degli accessi sarà trattato in modo più approfondito.

### **3.2. Maschera iniziale (Home Page)**

Dopo aver selezionato l'azienda di lavoro e digitato il proprio user-id e la password, se i dati sono stati inseriti correttamente, l'utente si trova nella pagina principale del sistema. Da questa pagina, presentata come una bacheca, è possibile conoscere tutte le principali informazioni sul sistema, ed accedere rapidamente a tutte le funzioni.

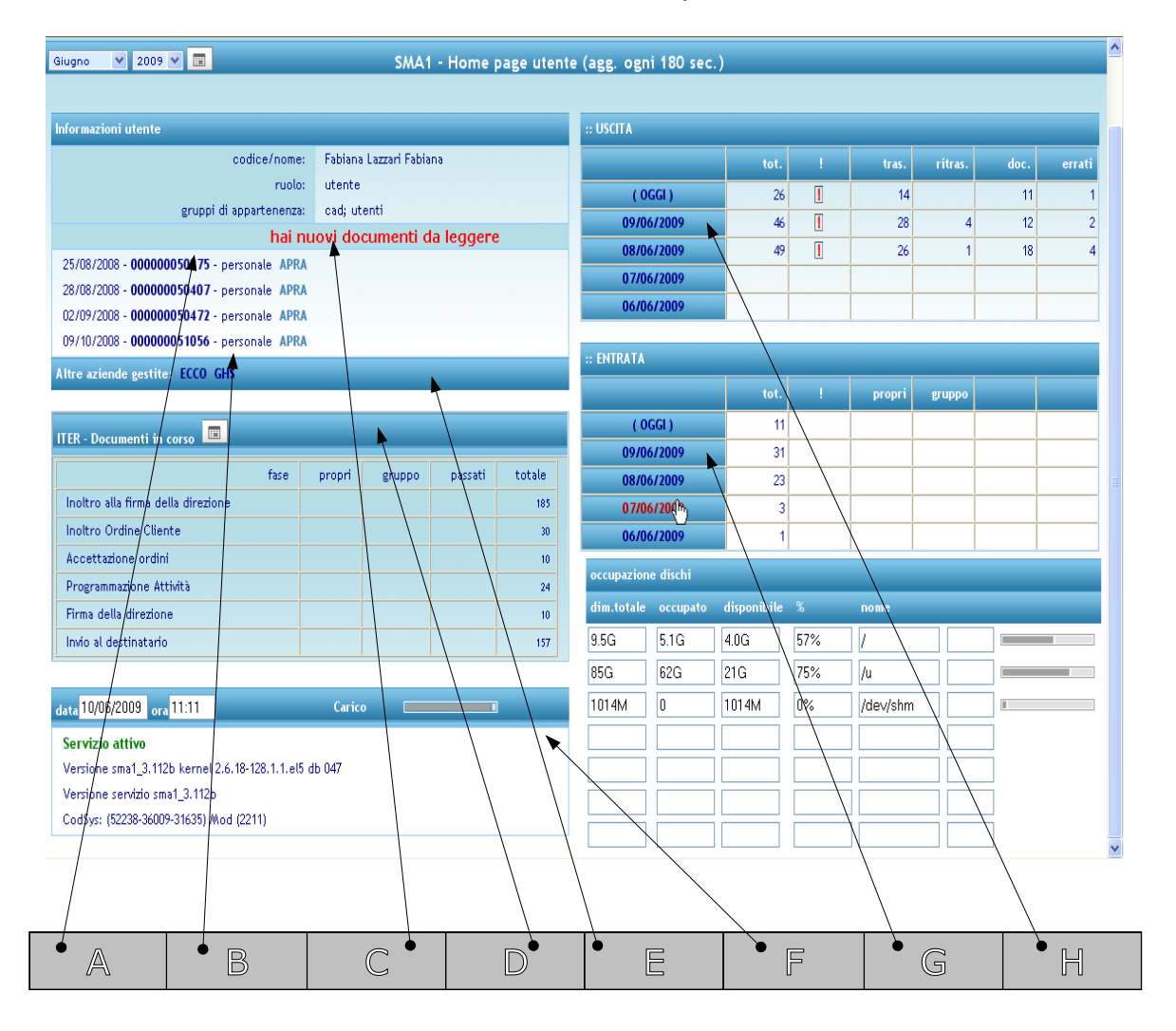

In caso di Gestione Documenti con ITER, sotto la sezione "D" viene presentato un riquadro con l'indicazione dei documenti che hanno un ITER in corso. Per la spiegazione dell'argomento si rimanda all'apposito capitolo. E' possibile gestire per operatore, la visualizzazione o meno di ogni riquadro.

# **3.3. Legenda delle funzioni della home page**

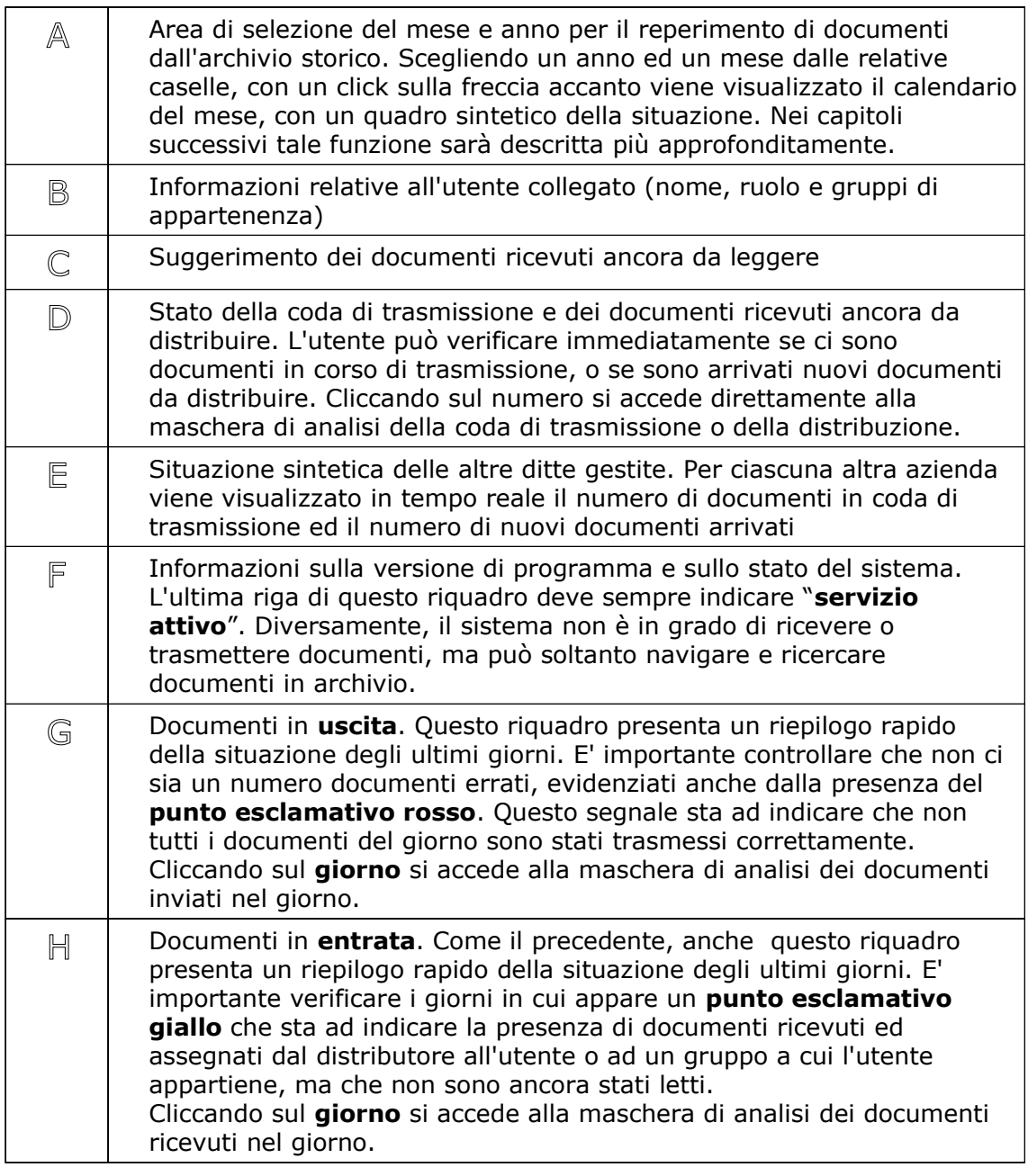

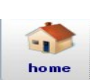

In qualsiasi momento è possibile ritornare alla pagina principale (home page) cliccando sull'icona "**casetta**" del menù principale.

### **3.4. Menù principale**

In qualsiasi funzione è sempre disponibile nella prima riga della maschera, la barra del menù principale, da cui tramite le relative icone è possibile accedere a tutte le funzionalità del sistema. Soffermandosi con il mouse sopra ciascuna icona, senza cliccare, appare un messaggio esplicativo del significato dell'icona stessa.

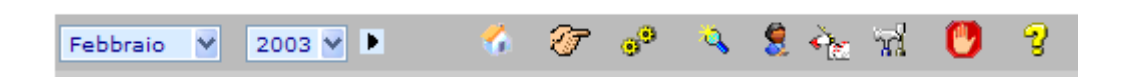

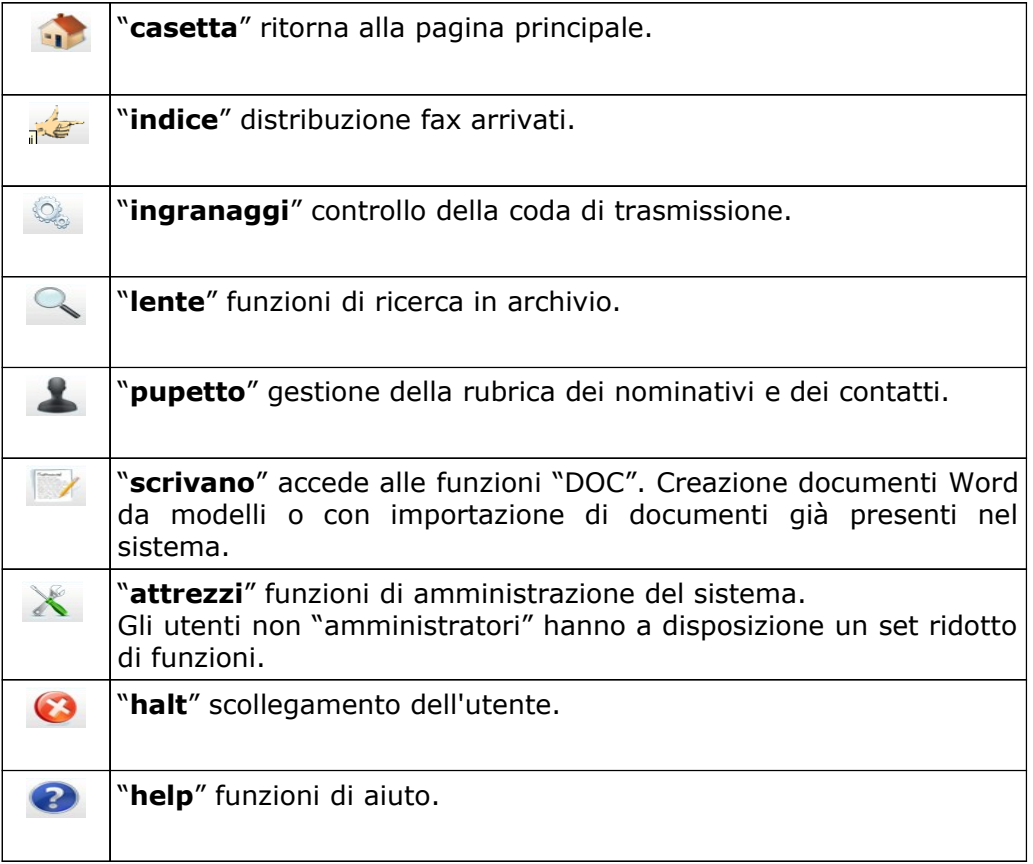

### **3.5. Accesso tramite calendario**

Scegliendo un mese ed un anno nei campi di selezione sulla estrema sinistra della barra del menù, cliccando poi sulla freccia che si trova alla destra dell'anno, si accede ad una pagina in formato "**calendario**" come quella mostrata nell'esempio seguente.

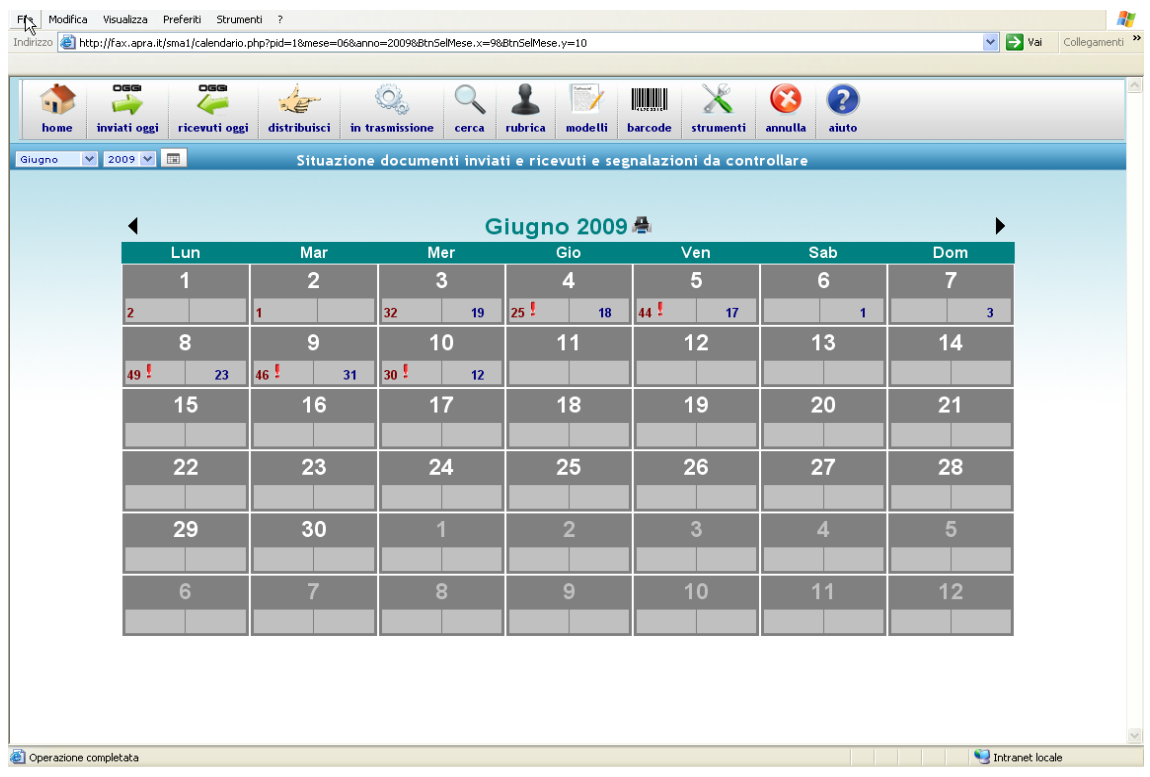

I numeri grandi bianchi su sfondo grigio indicano il giorno del mese, mentre le due caselle sotto ciascun giorno contengono:

- quella di sinistra, il numero di documenti inviati nel giorno e l'eventuale punto esclamativo rosso che sta ad indicare la presenza di qualche documento non trasmesso a causa di errori in trasmissione o del numero di fax non esatto;
- quella di destra, il numero di documenti ricevuti nel giorno e l'eventuale punto esclamativo giallo che sta ad indicare la presenza di documenti ricevuti ancora da leggere.

Cliccando sul giorno, si ritorna alla home page dell'utente, come se OGGI fosse il giorno su cui l'operatore ha cliccato. Questo permette di avere una visione sintetica della situazione del giorno selezionato e dei quattro giorni precedenti.

Cliccando sul numero di fax ricevuti (casella di sinistra con numero di colore rosso scuro) o su quelli inviati (casella di destra con numero di colore blu), si accede all'elenco dettagliato dei documenti inviati o ricevuti del giorno prescelto.

Dalla Home Page, richiamabile cliccando sulla "casetta" nella barra dei menù, si può accedere all'elenco dettagliato dei documenti inviati o ricevuti, cliccando sul giorno prescelto nei due riquadri presenti sulla destra della maschera.

### **3.6. Elenco documenti in USCITA nel giorno**

Secondo i diversi metodi di accesso indicati al capitolo precedente, si può ottenere un elenco dettagliato dei documenti inviati nel giorno prescelto.

In base alle opzioni impostate nei parametri generali o nella scheda dell'operatore, l'elenco si può presentare con i documenti ordinati:

- in maniera crescente, cioè esattamente nell'ordine in cui sono stati generati (dal più vecchio al più nuovo);
- in ordine inverso, cioè dal più nuovo al più vecchio;
- soltanto i documenti assegnati all'operatore collegato.

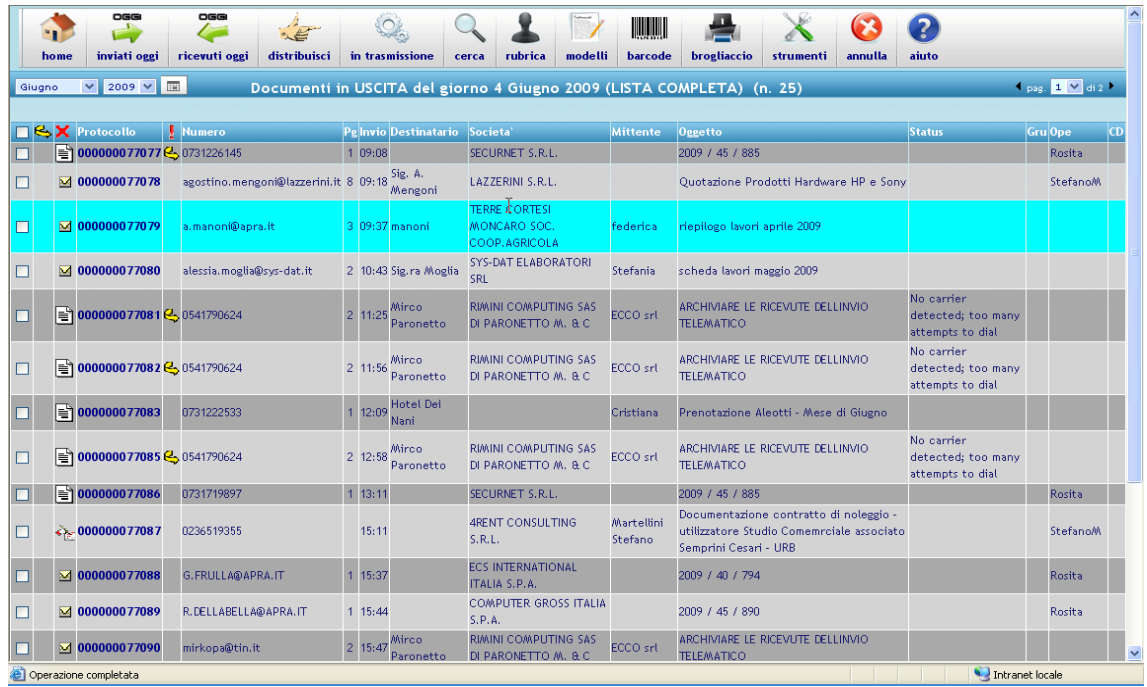

L'esempio sopra riportato mostra l'elenco dei documenti in "uscita". Viene utilizzato il termine "documenti in uscita", piuttosto che "documenti inviati" in quanto più corretto perché taluni documenti, per esempio quelli che hanno come icona la "mano che scrive", potrebbero essere stati generati e quindi presenti nell'archivio, ma non effettivamente ancora inviati, o potrebbero anche non essere mai inviati con SMA1 perché stampati su carta e spediti per posta tradizionale.

L'icona a fianco di ciascun protocollo indica il tipo di documento o il tipo di trasmissione effettuata:

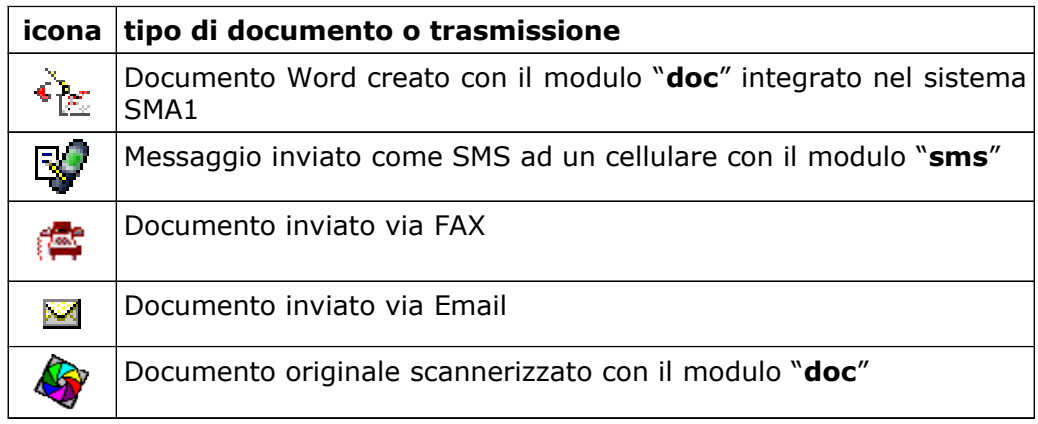

#### **3.6.1. Operazioni di massa**

Ogni riga della tabella ha alla sua sinistra una campo di spunta per selezionare la riga. Nella testata della tabella è presente lo stesso campo di spunta per selezionare o deselezionare con un solo click tutte le righe presenti nella pagina visualizzata.

La spunta delle righe permette di effettuare operazioni di massa, come ad esempio la cancellazione o la ritrasmissione di più documenti.

Nella riga di testata della tabella sono presenti le icone per eseguire le operazioni di massa sulle righe preventivamente spuntate.

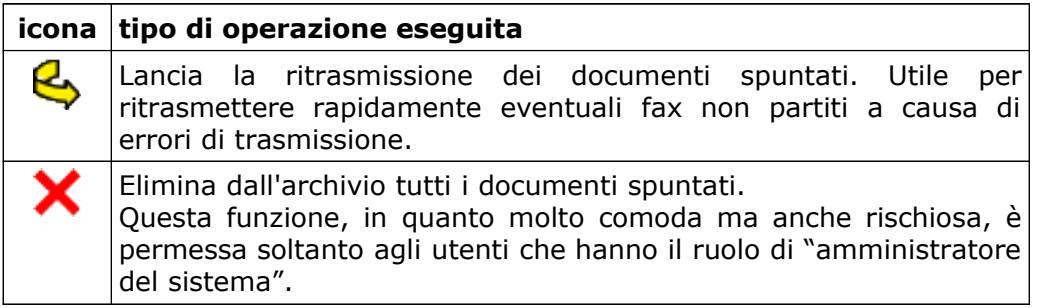

#### **3.6.2. Indicatori di stato del documento**

Oltre all'icona che rappresenta il "tipo di documento", come descritto precedentemente, su ciascuna riga possono apparire altre icone che indicano lo stato del documento o promemoria associati. Se non è presente alcun simbolo, significa che non ci sono condizioni particolari da segnalare.

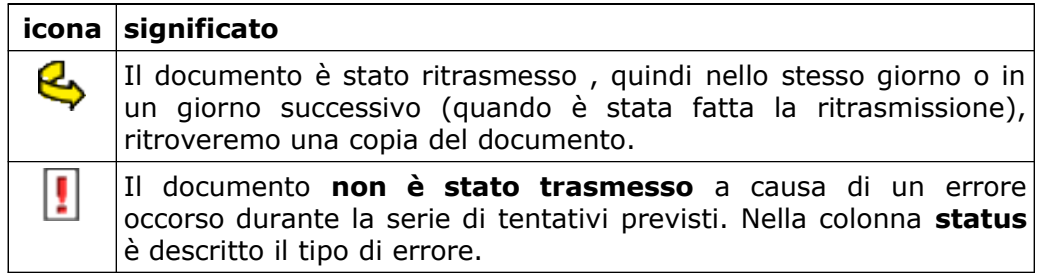

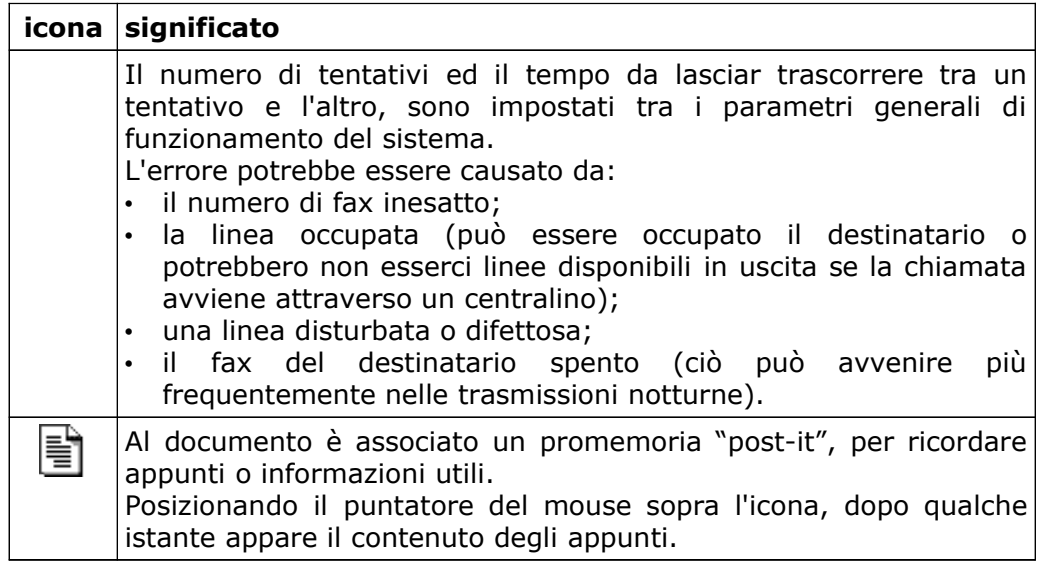

#### **3.6.3. Altri campi presenti nella lista dei documenti in uscita**

Oltre le varie icone di cui nel paragrafo precedente ne è stato descritto il significato, e la casella di spunta per la selezione multipla dei documenti, nella riga sono presenti i seguenti campi:

- "**protocollo**" numero di protocollo del documento;
- "**ora**" ora di trasmissione, significativo soltanto per i documenti inviati;
- "**destinatario**" persona o ufficio destinatario del documento;
- "**società**" società o azienda destinataria del documento;
- "**mittente**" persona che ha trasmesso il documento
- "**oggetto**" descrizione dell'oggetto o l'argomento riguardante il documento;
- "**status**" descrizione del tipo di errore occorso durante la trasmissione;
- "**ope**" operatore che ha prodotto il documento o a cui è stato indirizzato un documento ricevuto;
- "**cd**" sigla del cd-rom su cui è stato masterizzato il documento, se l'archivio è stato precedentemente compattato.

### **3.7. Operazioni sui documenti in uscita**

Dall'elenco dettagliato dei documenti del giorno mostrato al capitolo precedente, è possibile accedere alle singole operazioni su ciascun documento cliccando sul "**numero di protocollo**".

Il click sul **numero di protocollo** richiamerà una maschera successiva, differenziata in base al tipo di documento.

#### **3.7.1. Documento di tipo Word**

Cliccando sul protocollo di un documento di tipo Word, si accede alla maschera che da la possibilità di:

- modificare il documento richiamando automaticamente Word, cliccando sull'icona **modifica**;
- aggiungere note o appunti al documento scrivendo nel riquadro giallo e confermando poi i dati cliccando sul bottone **aggiorna note**;
- eliminare il documento dall'archivio cliccando sull'icona **elimina** (consentito soltanto agli utenti con ruolo amministratore del sistema);
- ritornare all'elenco dettagliato del giorno cliccando sull'icona **ritorna**.

La maschera presentata sarà simile alla seguente:

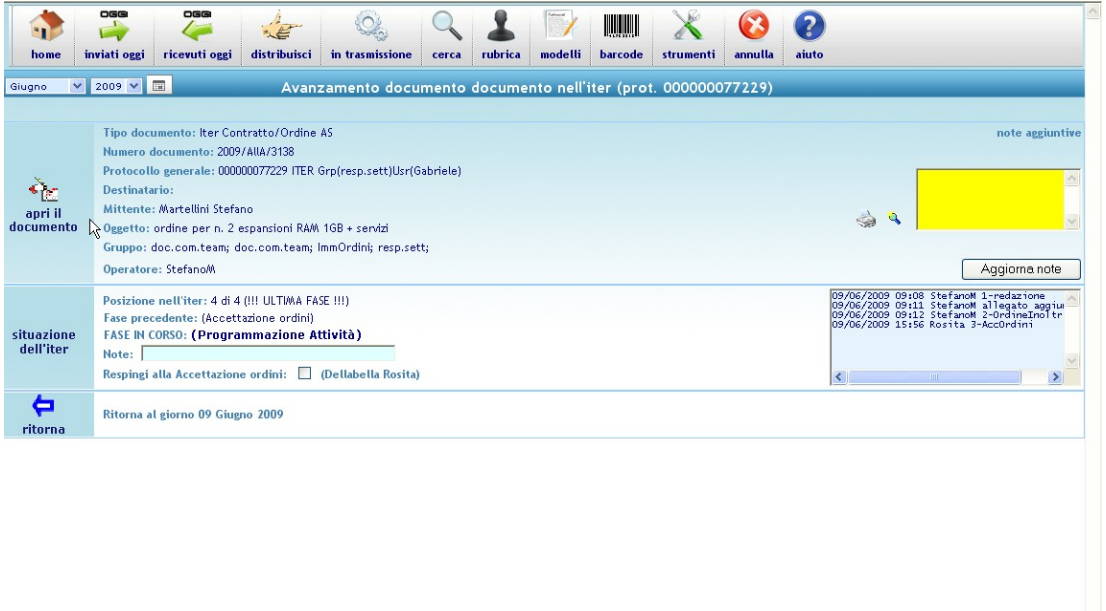

Nell'esempio sopra riportato, la maschera si presenta suddivisa in tre sezioni in quanto l'operatore utilizzato nell'esempio è un "amministratore di sistema". Per gli operatori con ruolo di "utente", sarà presentata una maschera ridotta, mancante della sezione centrale riservata all'eliminazione del documento.

**3.7.2.** Documento di tipo FAX<sup>(雷</sup> EMAIL **图** SMS

Cliccando sul protocollo di un documento di tipo FAX o EMAIL o SMS, si accede alla maschera che da la possibilità di:

- visualizzare il documento cliccando sull'icona **visualizza**;
- aggiungere note o appunti al documento scrivendo nel riquadro giallo e confermando poi i dati cliccando sul bottone **aggiorna note**;
- ritrasmettere il documento, selezionando un nuovo destinatario dalla rubrica o digitando manualmente il nuovo fax , email o sms, cliccando poi sull'icona **ritrasmetti** (nella ritrasmissione un documento può anche cambiare di tipo, ovvero sostituendo il numero di fax con un cellulare o con un'email, il documento sarà ritrasmesso automaticamente in base al nuovo tipo di destinazione);
- eliminare il documento dall'archivio cliccando sull'icona **elimina** (consentito soltanto agli utenti con ruolo amministratore del sistema);
- ritornare all'elenco dettagliato del giorno cliccando sull'icona **ritorna**.

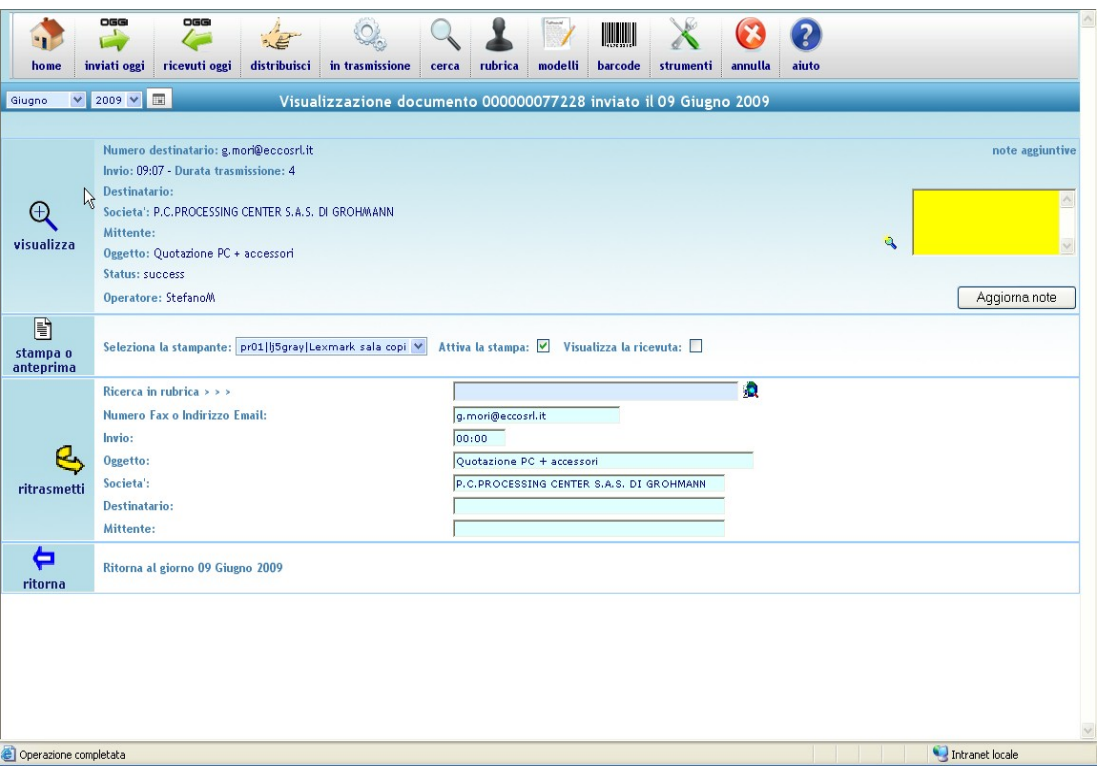

La maschera presentata sarà simile alla seguente:

Nell'esempio sopra riportato, la maschera si presenta suddivisa in quattro sezioni in quanto l'operatore utilizzato nell'esempio è un "amministratore di sistema". Per gli operatori con ruolo di "utente", sarà presentata una maschera ridotta, mancante della terza sezione riservata all'eliminazione del documento.

# **3.7.3. Documento scannerizzato**

Cliccando sul protocollo di un documento introdotto tramite scanner, si accede alla maschera che da la possibilità di:

- visualizzare il documento cliccando sull'icona **visualizza**;
- aggiungere note o appunti al documento scrivendo nel riquadro giallo e confermando poi i dati cliccando sul bottone **aggiorna note**;
- eliminare il documento dall'archivio cliccando sull'icona **elimina** (consentito soltanto agli utenti con ruolo amministratore del sistema);
- ritornare all'elenco dettagliato del giorno cliccando sull'icona **ritorna**.

La maschera presentata sarà simile alla seguente:

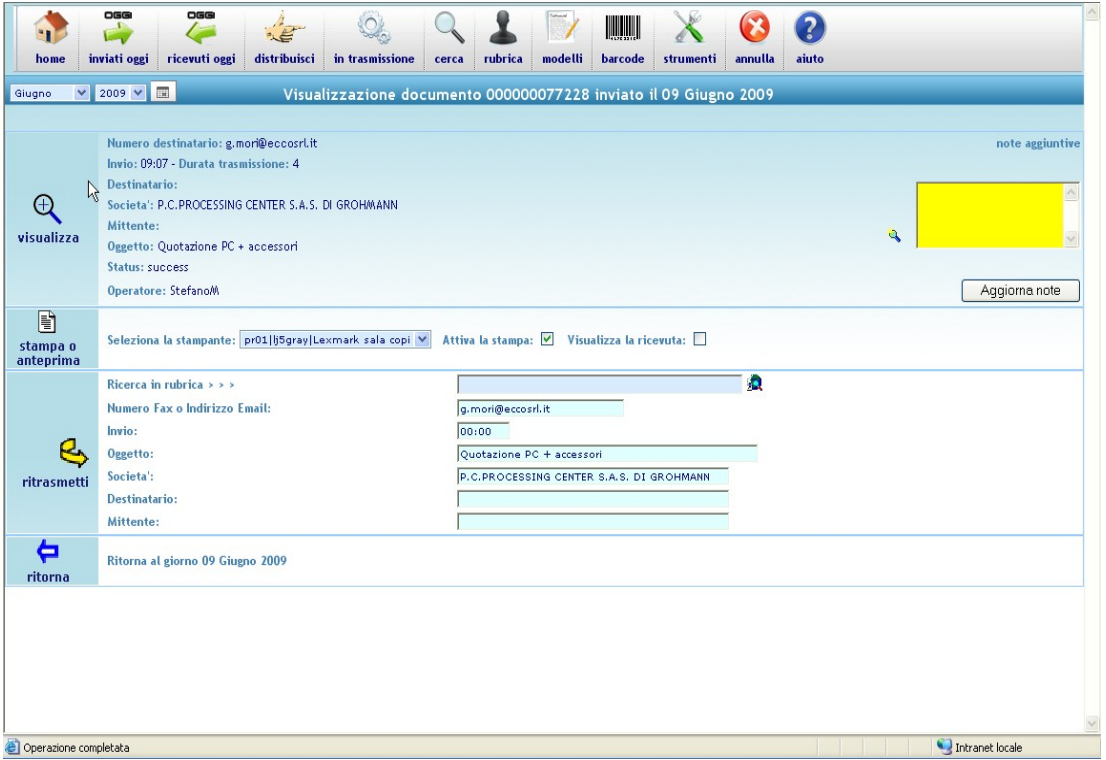

Nell'esempio sopra riportato, la maschera si presenta suddivisa in tre sezioni in quanto l'operatore utilizzato nell'esempio è un "amministratore di sistema". Per gli operatori con ruolo di "utente", sarà presentata una maschera ridotta, mancante della sezione centrale riservata all'eliminazione del documento.

### **3.8. Elenco documenti in ENTRATA nel giorno**

Secondo i diversi metodi di accesso indicati nei capitoli precedenti, si può ottenere un elenco dettagliato dei documenti entrati nel giorno prescelto.

In base alle opzioni impostate nei parametri generali o nella scheda dell'operatore, l'elenco si può presentare con i documenti ordinati:

- in maniera crescente, cioè esattamente nell'ordine in cui sono stati ricevuti (dal più vecchio al più nuovo);
- in ordine inverso, cioè dal più nuovo al più vecchio;
- soltanto i documenti assegnati all'operatore collegato.

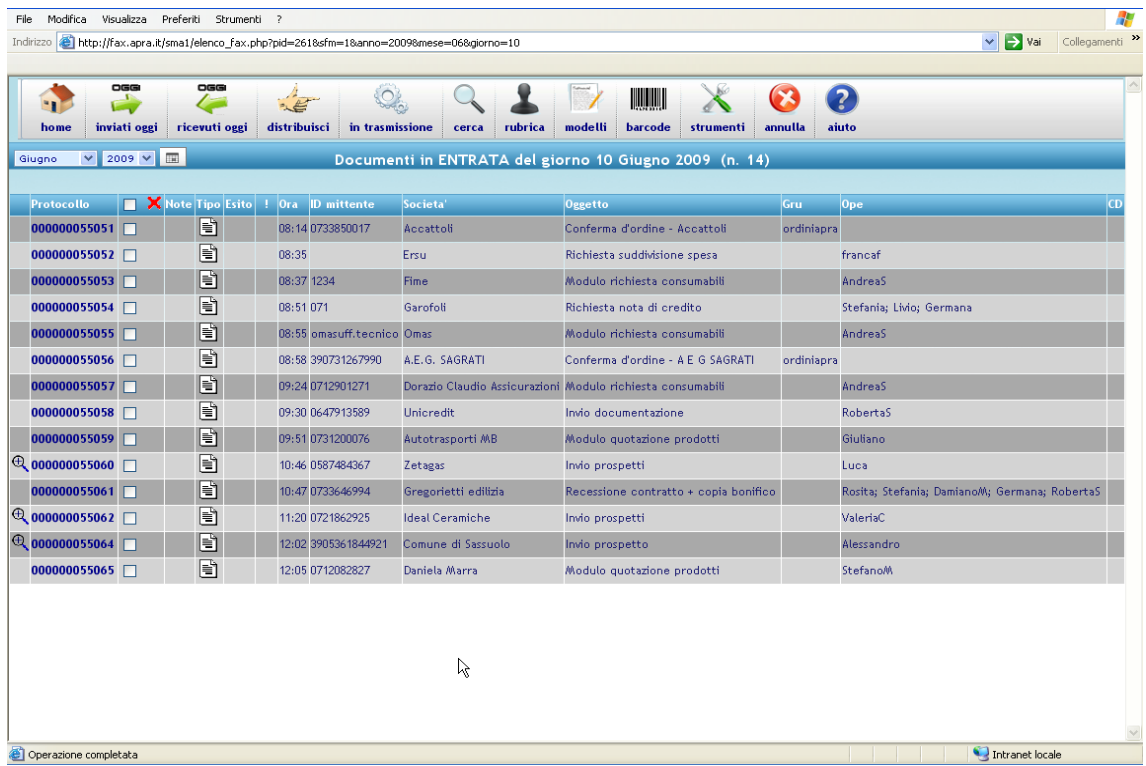

L'esempio sopra riportato mostra l'elenco dei documenti in "entrata" di un giorno prescelto.

L'icona a fianco di ciascun protocollo indica il tipo di documento o il tipo di trasmissione effettuata:

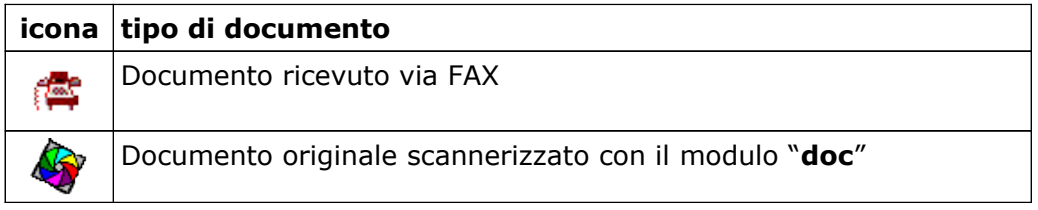

#### **3.8.1. Operazioni di massa**

Ogni riga della tabella ha alla sua sinistra una campo di spunta per selezionare la riga. Nella testata della tabella è presente lo stesso campo di spunta per selezionare o deselezionare con un solo click tutte le righe presenti nella pagina visualizzata. La spunta delle righe permette di effettuare la cancellazione di più documenti.

Nella riga di testata della tabella è presente l'icona per eseguire la cancellazione di massa sulle righe preventivamente spuntate.

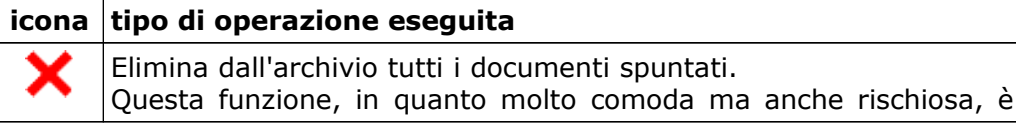

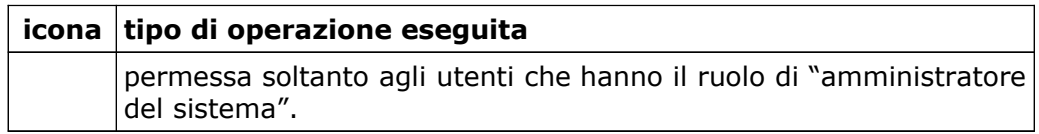

#### **3.8.2. Indicatori di stato del documento**

Oltre all'icona che rappresenta il "tipo di documento", come descritto precedentemente, su ciascuna riga possono apparire altre icone che indicano lo stato del documento o promemoria associati. Se non è presente alcun simbolo, significa che non ci sono condizioni particolari da segnalare.

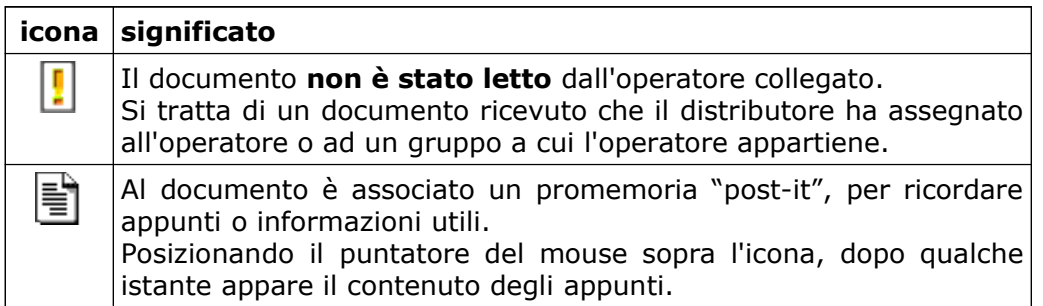

### **3.8.3. Altri campi presenti nella lista dei documenti in entrata**

Oltre le varie icone di cui nel paragrafo precedente è stato descritto il significato, e la casella di spunta per la selezione multipla dei documenti, nella riga sono presenti i seguenti campi:

- "**protocollo**" numero di protocollo del documento;
- "**ora**" ora di ricezione;
- "**numero**" identificativo del fax remoto che ha trasmesso il documento;
- "**società**" società o azienda destinataria del documento;
- "**oggetto**" descrizione dell'oggetto o l'argomento riguardante il documento;
- "**gruppo**" gruppo o gruppi a cui il documento è stato assegnato dal distributore;
- "**ope**" operatore a cui il distributore ha indirizzato il documento ricevuto;
- "**cd**" sigla del cd-rom su cui è stato masterizzato il documento, se l'archivio è stato precedentemente compattato.

### **3.9. Operazioni sui documenti in entrata**

Dall'elenco dettagliato dei documenti del giorno mostrato al capitolo precedente, è possibile accedere alle singole operazioni su ciascun documento cliccando sul "**numero di protocollo**".

Il click sul **numero di protocollo** richiamerà una maschera successiva, differenziata in base al tipo di documento.

# **3.9.1. Documento di tipo Fax**

Cliccando sul protocollo di un documento di tipo FAX, si accede alla maschera che da la possibilità di:

- visualizzare il documento cliccando sull'icona **visualizza**;
- aggiungere note o appunti al documento scrivendo nel riquadro giallo e confermando poi i dati cliccando sul bottone **aggiorna note**;
- eliminare il documento dall'archivio cliccando sull'icona **elimina** (consentito soltanto agli utenti con ruolo amministratore del sistema);
- cambiare i dati con cui il documento è stato memorizzato al momento della distribuzione cliccando sull'icona **distribuisci** (questa operazione è consentita soltanto agli utenti con ruolo amministratore del sistema o distributore);
- ritornare all'elenco dettagliato del giorno cliccando sull'icona **ritorna**.

La maschera presentata sarà simile alla seguente:

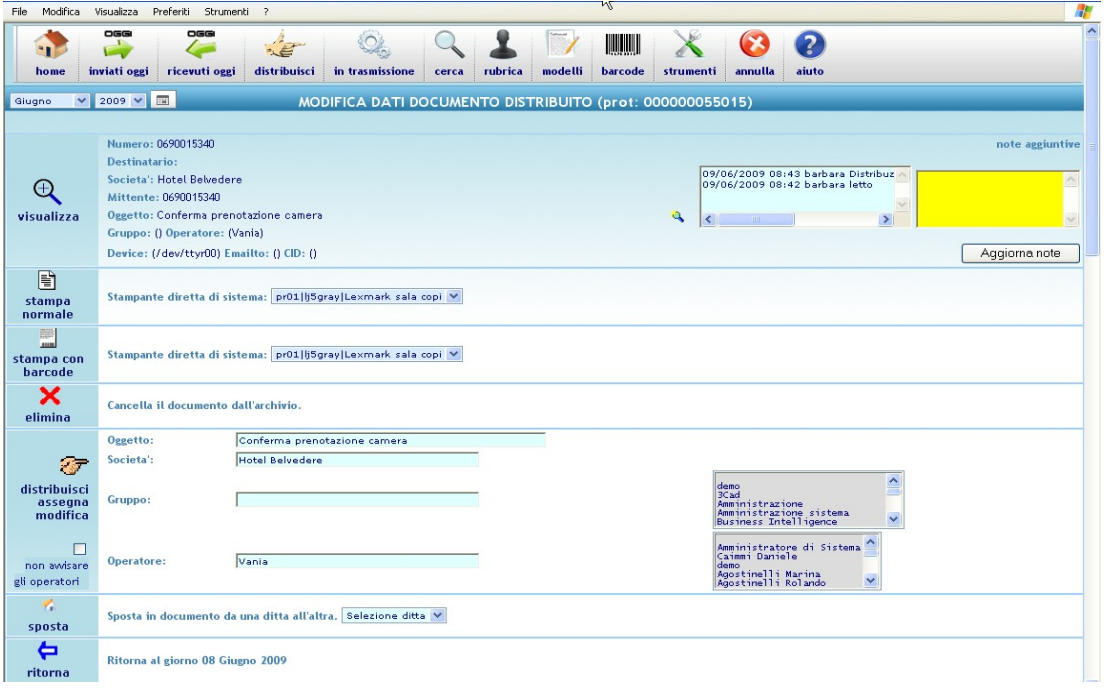

Nell'esempio sopra riportato, la maschera si presenta suddivisa in quattro sezioni in quanto l'operatore utilizzato nell'esempio è un "amministratore di sistema". Per gli operatori con ruolo di "distributore", sarà presentata una maschera ridotta, mancante della seconda sezione riservata all'eliminazione del documento.

Per gli operatori con ruolo di "utente", sarà presentata una maschera ulteriormente ridotta, mancante anche della terza sezione riservata alla ridistribuzione ed alla variazione dei dati del documento.

### **3.9.2. Documento scannerizzato**

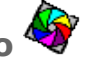

Cliccando sul protocollo di un documento introdotto tramite scanner, si accede alla maschera che da la possibilità di:

- visualizzare il documento cliccando sull'icona **visualizza**;
- aggiungere note o appunti al documento scrivendo nel riquadro giallo e confermando poi i dati cliccando sul bottone **aggiorna note**;
- eliminare il documento dall'archivio cliccando sull'icona **elimina** (consentito soltanto agli utenti con ruolo amministratore del sistema);
- ritornare all'elenco dettagliato del giorno cliccando sull'icona **ritorna**.

La maschera presentata sarà simile alla seguente:

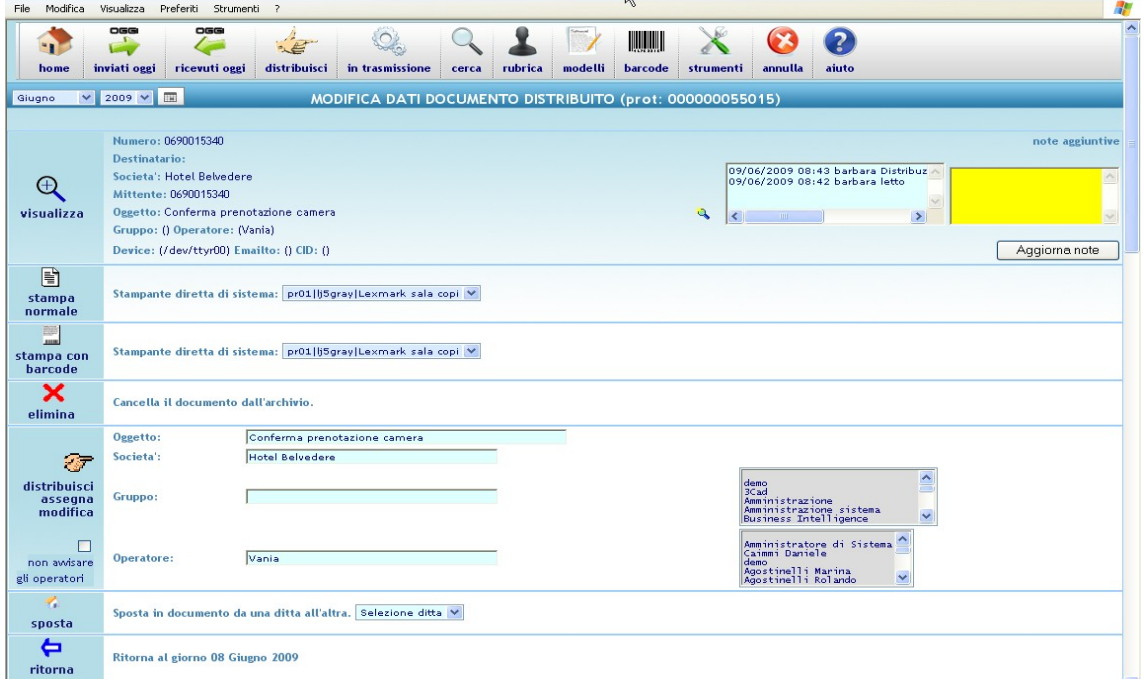

Nell'esempio sopra riportato, la maschera si presenta suddivisa in tre sezioni in quanto l'operatore utilizzato nell'esempio è un "amministratore di sistema". Per gli operatori con ruolo di "utente", sarà presentata una maschera ridotta, mancante della sezione centrale riservata all'eliminazione del documento.

### **3.10. Distribuzione fax in arrivo**

Per rispettare le basilari regole di riservatezza, tutti i documenti in arrivo devono essere filtrati da uno o più operatori che ricoprono il ruolo di "distributore", e che hanno l'incarico di valutare a chi sia destinato qualsiasi documento in arrivo.

È pertanto prevista la funzione di "distribuzione documenti", accessibile dalla barra dei menù cliccando sull'icona che rappresenta la mano con il dito "**indice**" puntato.

Se sono presenti dei documenti in arrivo ancora da distribuire, viene mostrato l'elenco e cliccando sul "**protocollo**" si accede alla pagina di distribuzione del documento, simile a quella mostrata sotto come esempio:

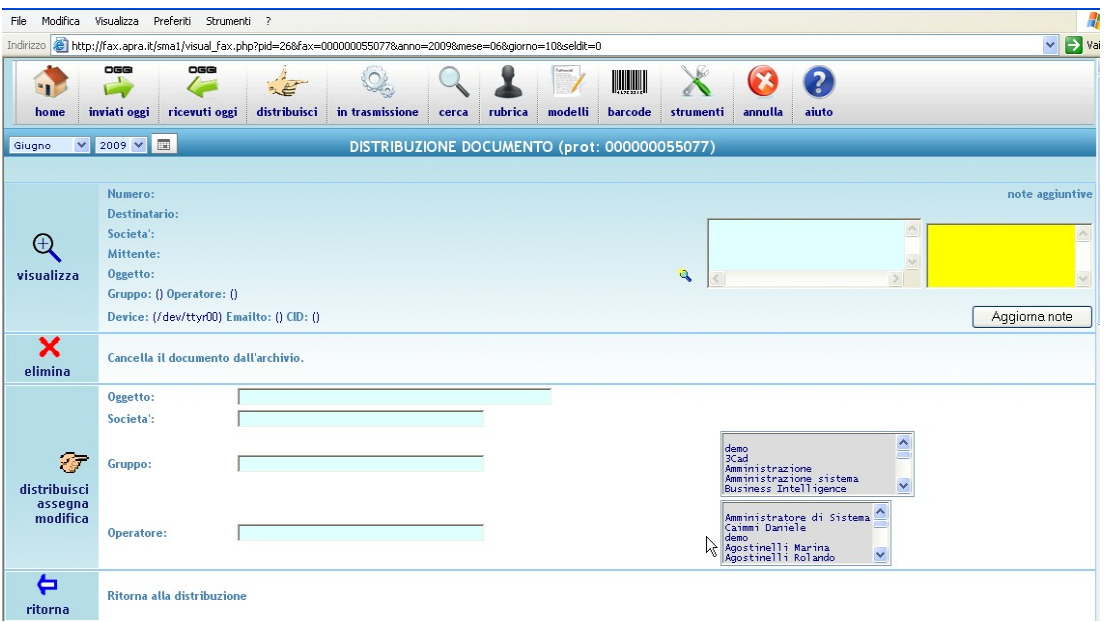

Da questa pagina l'operatore con ruolo di amministratore del sistema o distributore può:

- visualizzare il documento cliccando sull'icona **visualizza**, per valutarne il contenuto e decidere a chi dovrà essere inoltrato per la lettura;
- aggiungere note o appunti al documento scrivendo nel riquadro giallo e confermando poi i dati cliccando sul bottone **aggiorna note**;
- eliminare il documento dall'archivio cliccando sull'icona **elimina**;
- impostare i dati con cui il documento è stato memorizzato nel database e scegliere il gruppo o più gruppi destinatari e/o uno o più operatori destinatari, effettuando poi la reale distribuzione del documento cliccando sull'icona **distribuisci**;
- ritornare all'elenco dei documenti da distribuire cliccando sull'icona **ritorna**.

### **3.11. Controllo coda di trasmissione**

Cliccando sull'icona che rappresenta due "ingranaggi" nella barra del menù, si accede alla pagina di controllo dell'attività del sistema.

Se ci sono dei documenti in corso di trasmissione o che attendono di

essere trasmessi, viene presentata una pagina con l'elenco di tutti i documenti in coda, come quella mostrata nell'esempio seguente.

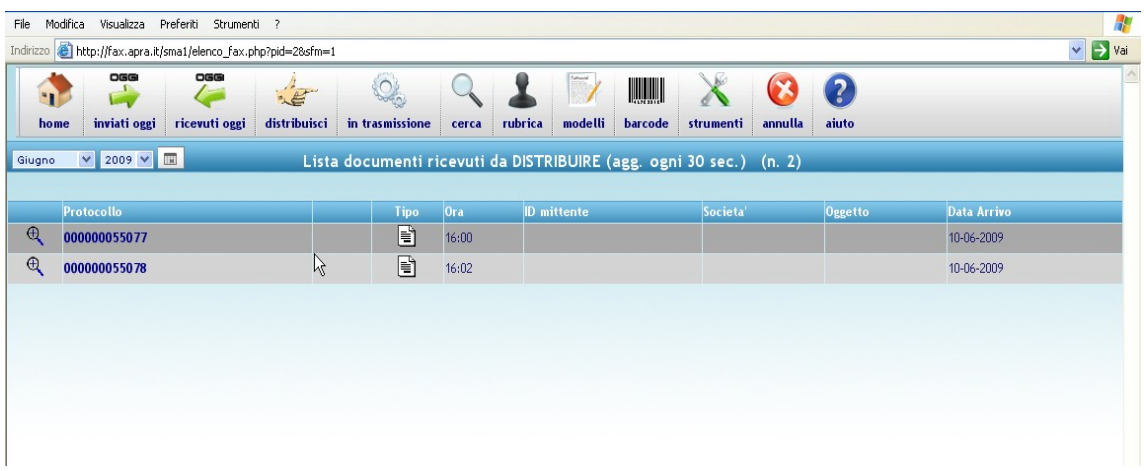

L'icona a fianco di ciascun protocollo indica il tipo di trasmissione:

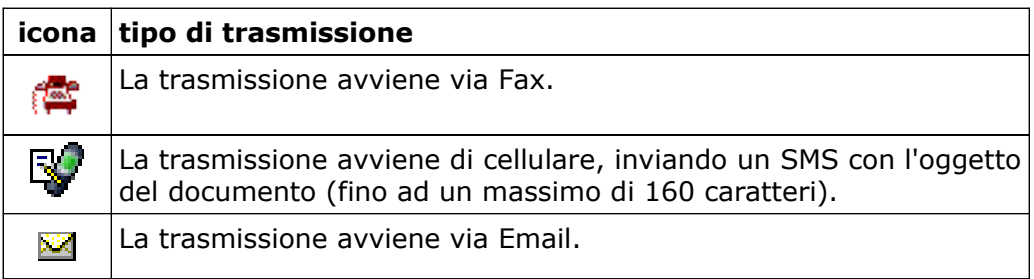

Cliccando sul numero di protocollo si accede ad una pagina simile a quella di seguito mostrata come esempio, da cui si potrà:

- visualizzare il corpo del documento;
- ritirare il documento dalla trasmissione (questa operazione ha effetto soltanto se la trasmissione non ha già avuto inizio, per questo un documento può essere accodato con l'invio previsto ad un orario differito, oppure tra i parametri generali del sistema è possibile impostare un ritardo fisso della trasmissione rispetto all'orario di accodamento).

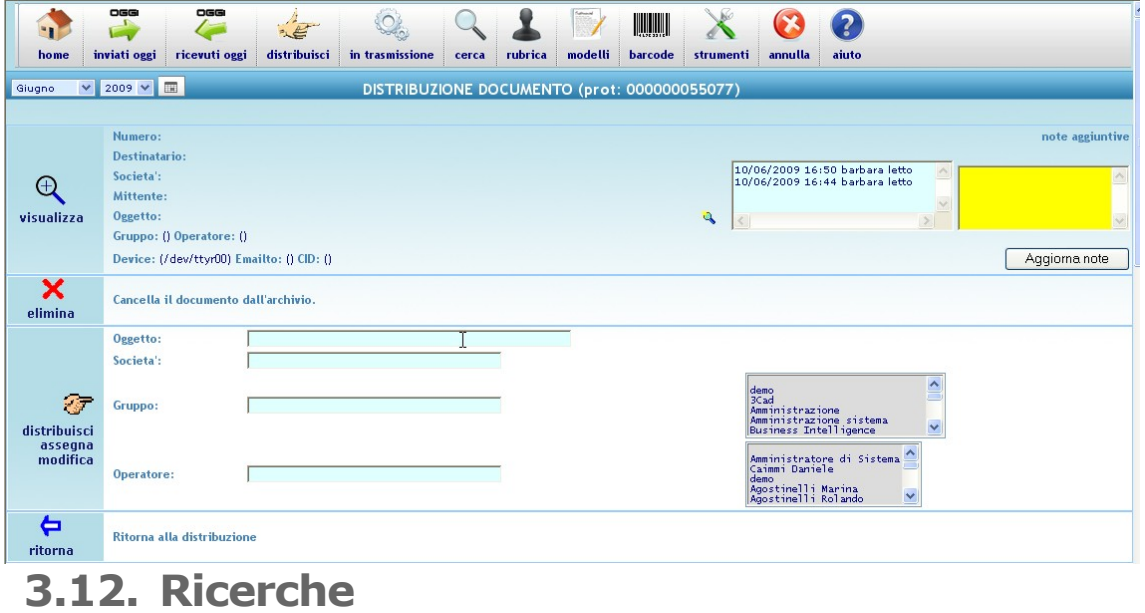

Cliccando sull'icona che rappresenta la "lente di ingrandimento" nella barra del menù, si accede al motore di ricerca dei documenti in archivio.

Su una pagina simile a quella di seguito mostrata come esempio si possono inserire a piacere tutti i parametri utili a rintracciare uno o più documenti in archivio.

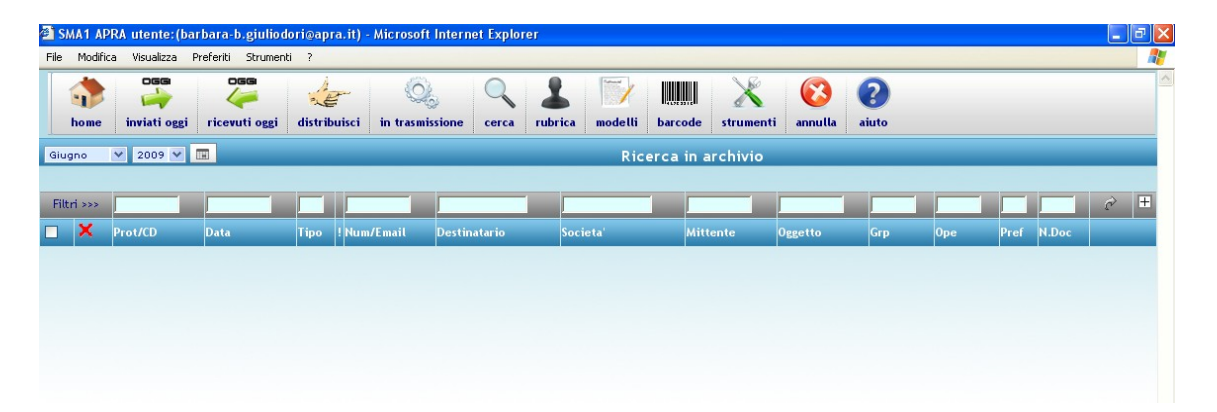

Dopo aver inserito le chiavi di ricerca sui rispettivi campi, cliccando sulla freccia che si trova a destra dei campi o battendo "invio" sulla tastiera, viene eseguita la ricerca sul database e una nuova pagina presenterà il risultato con l'elenco dei documenti trovati.

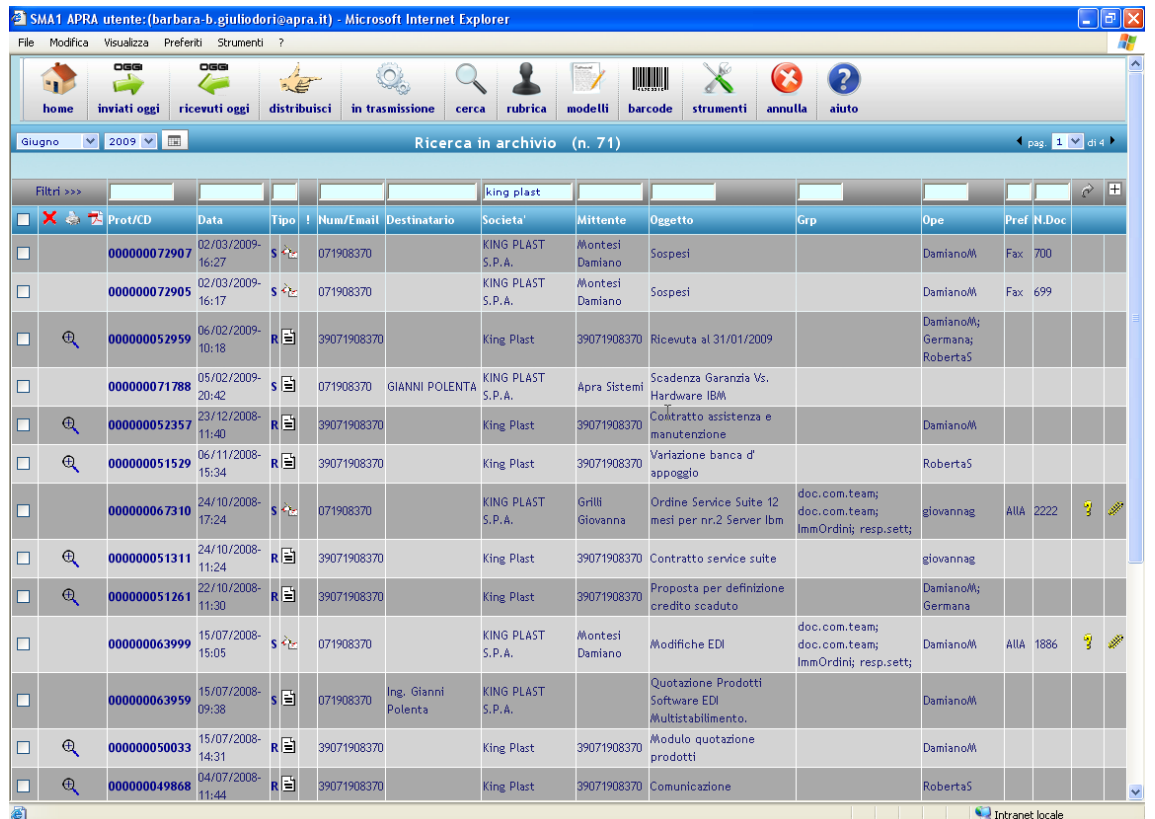

La ricerca può essere affinata per passi successivi, aggiungendo ulteriori campi come filtri.

I titoli delle singole colonne sono sensibili al click del mouse e permettono di riordinare a piacere il risultato della ricerca, per qualsiasi colonna, sia in ordine crescente che decrescente.

Le differenti icone rappresentano i tipo di documento, come già descritto precedentemente nei capitoli relativi alla visualizzazione dei documenti inviati e ricevuti.

Il valore "**S**" o "**R**" nella colonna "tipo" indica se trattasi di documento "Spedito" o "Ricevuto". Pertanto per cercare in archivio soltanto i documenti in uscita o in entrata, è sufficiente digitare rispettivamente S o R nel filtro "tipo".

Cliccando sul numero di protocollo si accede alle stesse pagine di gestione dei documenti, con le stesse funzioni già illustrate nei capitolo precedenti.

Spuntando l' apposito check nei parametri generali, è possibile effettuare delle ricerche con stringhe "normalizzate", cioè il sistema ripulirà la stringa dei caratteri tipo " $\sqrt{$ <sup>\*</sup>...ecc...". Es. se la ragione sociale memorizzata A.P.R.A. cercando APRA la ricerca andrà a buon fine. N.B. Questa funzionalità è disponibile solo per MySQL5 o

superiore.

#### **3.12.1. Ricerca di documenti precedentemente masterizzati**

Quando i documenti in archivio tendono ad occupare troppo spazio, o per qualsiasi altra ragione debbano essere eliminati dal sistema, è possibile compattarli e masterizzarli su dei CD o DVD. Il compattamento può essere totale (chiavi ed immagini) o parziale (soltanto le immagini, lasciando le chiavi nel database per usufruire delle potenzialità del motore di ricerca).

Qualora fosse stato eseguito un compattamento parziale, nell'ultima colonna della ricerca sarà suggerita la sigla del CD da inserire nel sistema per visualizzare l'immagine del documento.

### **3.13. Rubrica**

Il sistema contiene una rubrica di nominativi che può essere utilizzata per diversi scopi:

- ricerca dei nominativi per una semplice rubrica telefonica;
- richiamo del nominativo per la trasmissione di documenti senza numero preventivamente impostato;
- trasmissione di messaggi SMS;
- associazione dei nominativi in categorie per l'invio massivo di documenti o di SMS.

La rubrica può essere gestita manualmente da un'apposita pagina di inserimento e modifica dei dati, oppure replicata in modo automatico con i dati provenienti da un altro sistema (solitamente il gestionale).

Cliccando sull'icona della barra del menù che rappresenta "il pupetto" si accede all'elenco dei nominativi presenti in rubrica.

#### **3.13.1. Gestione dei nominativi in rubrica**

La pagina di seguito riportata a titolo di esempio, mostra come appare l'elenco dei nominativi presenti nella rubrica. Nel caso non fosse caricato alcun nominativo, la pagina sarà comunque visualizzata per poter accedere alle altre funzioni quali:

- accesso alla gestione delle categorie (icona con i "due pupetti");
- importazione della rubrica da file esterno (icona con gli "ingranaggi"), questa funzione è disponibile soltanto per gli operatori con funzioni di amministratore di sistema.

L'importazione dei nominativi da file esterno, può anche essere schedulata (esecuzione automatica programmata a tempo), in modo che venga eseguita automaticamente dal sistema.

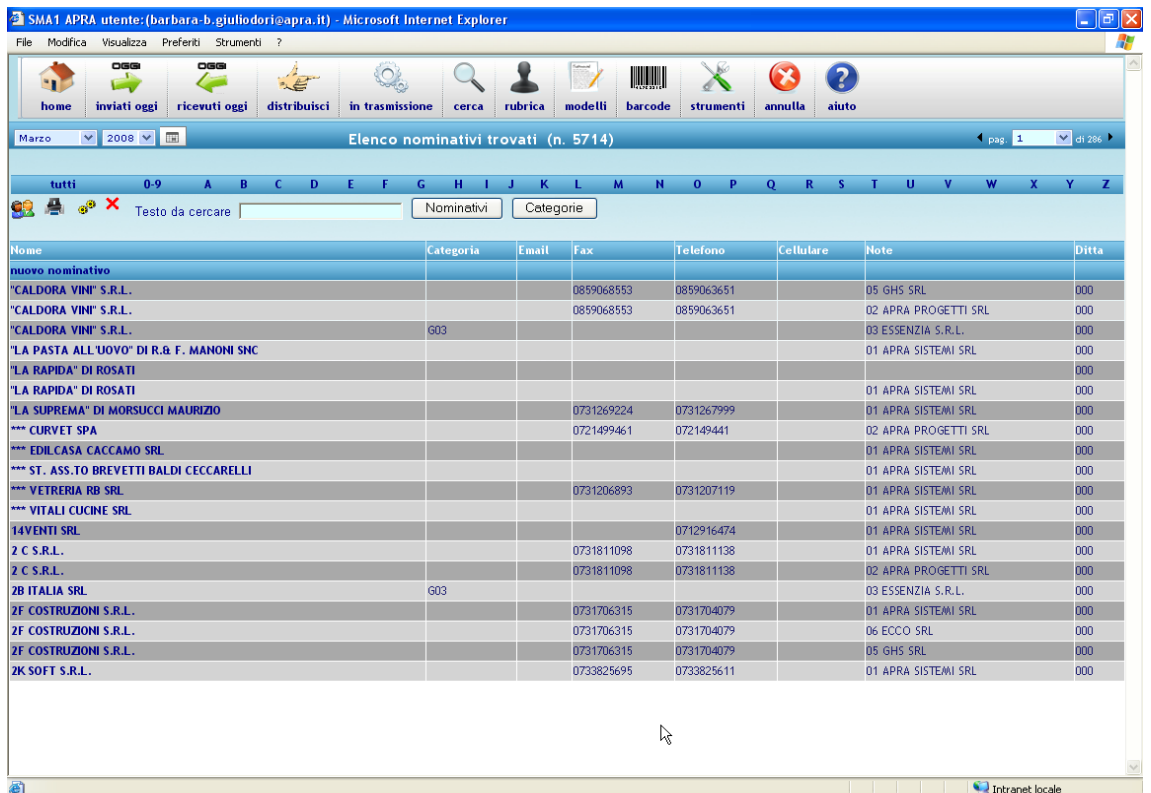

Cliccando sulle lettere dell'alfabeto che appaiono nella parte alta della pagina si ottiene l'elenco di tutti i nominativi che iniziano per la lettera selezionata. Cliccando su "tutti" si ottiene l'elenco completo.

Nel campo "ricerca veloce" è possibile digitare una parte (iniziale o contenuta) del nome che si intende trovare, poi cliccando sull'icona a destra del campo o premendo il tasto "invio", si esegue la ricerca in base al filtro impostato.

Cliccando sul "nome" si richiama la pagina contenente i dati del nominativo, per effettuare una consultazione o variazione dei dati, e per inviare un messaggio SMS alla persona selezionata.

Cliccando su "nuovo nominativo" nella prima riga in tabella, si accede alla pagina di caricamento di un nuovo nominativo.

La pagina con i dati del nominativo è simile a quella di seguito mostrata come esempio.

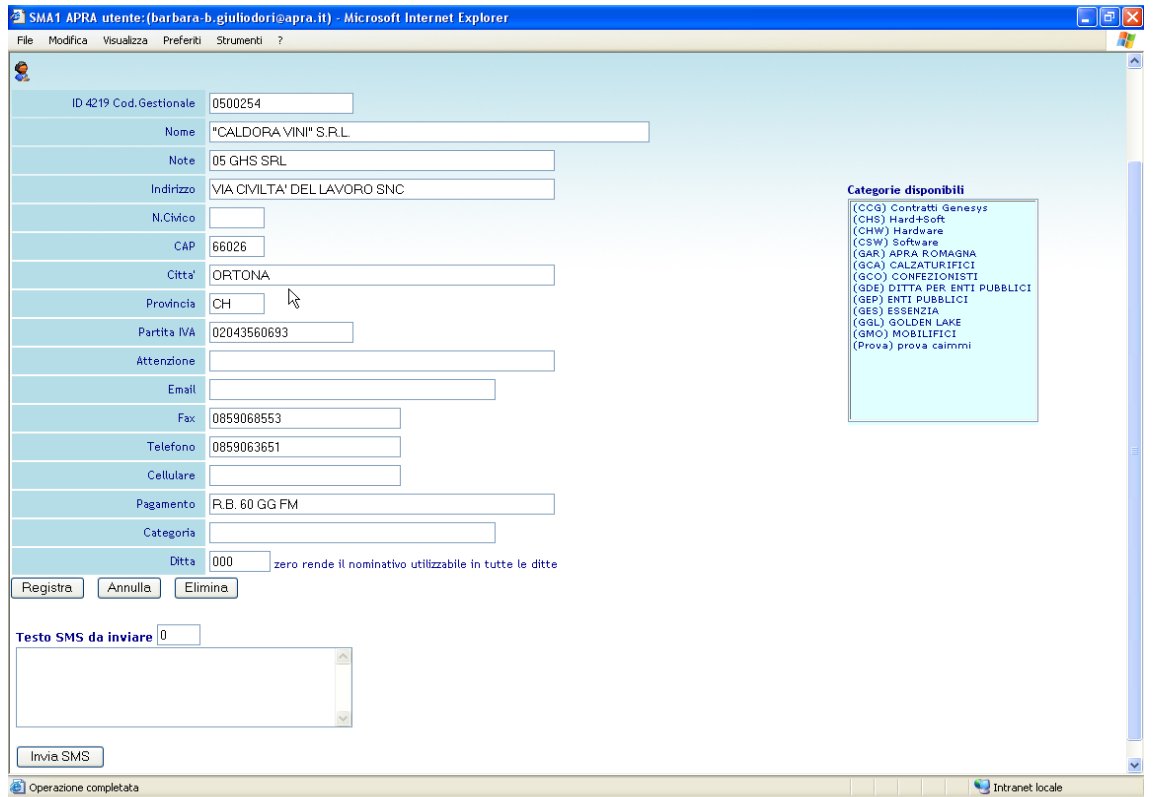

La pagina mostra tutti i dati del nominativo in rubrica e l'elenco di tutte le categorie presenti, evidenziando la categoria o le diverse categorie a cui il nominativo è associato.

È possibile digitare un testo, fino ad una lunghezza massima di 160 caratteri, da inviare con SMS al cellulare della persona selezionata.

- Cliccando su **"Registra"** si salvano nel database le modifiche effettuate;
- cliccando su "**Annulla**" si ritorna all'elenco dei nominativi senza salvare le eventuali modifiche fatte;
- cliccando su "**Elimina**", dopo una successiva richiesta di conferma, viene definitivamente cancellato il nominativo dal database;
- cliccando su "**Invia SMS**" viene spedito il messaggio SMS digitato all'interno dell'apposito riquadro, al cellulare del nominativo selezionato.

#### **3.13.2. Gestione delle categorie per la rubrica**

Dalla pagina principale di ricerca in rubrica, cliccando sull'icona con i "due pupetti" si accede alla pagina di gestione delle categorie.

Dall'elenco delle categorie, come nell'esempio mostrato di seguito, si può tornare alla rubrica cliccando sull'icona con il "pupetto".

Intranet locale

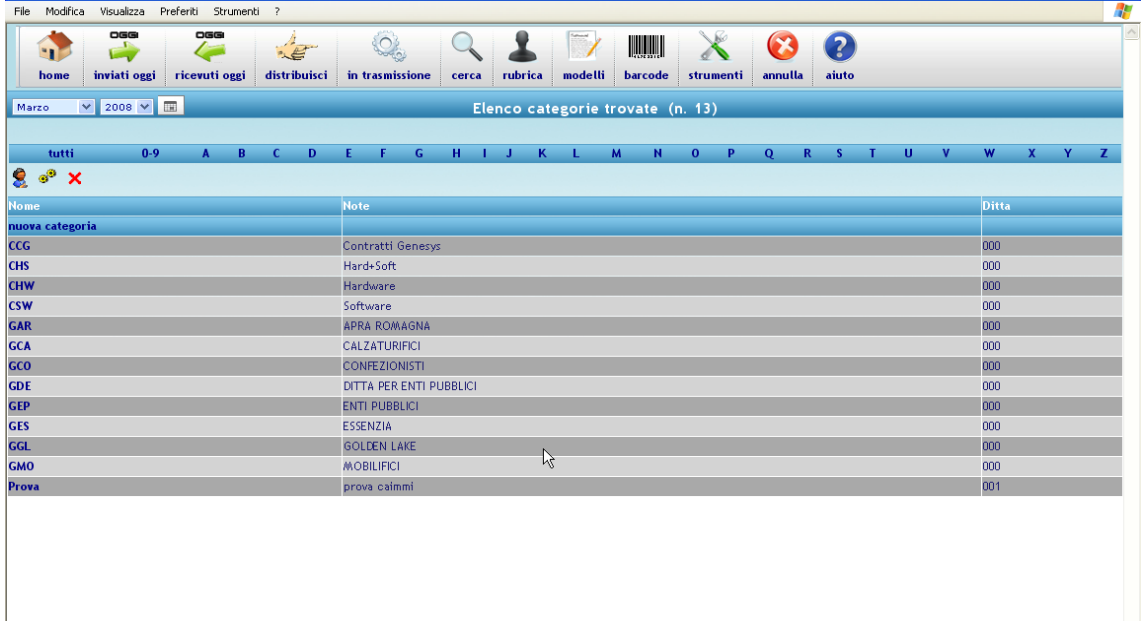

Anche le categorie, come i nominativi, possono essere importate da un file esterno cliccando sull'icona con gli "ingranaggi" (soltanto un operatore con ruolo amministratore del sistema), o in maniera automatica e schedulata dal sistema.

Cliccando sulle lettere dell'alfabeto che appaiono nella parte alta della pagina si ottiene l'elenco di tutti le categorie che iniziano per la lettera selezionata. Cliccando su "tutti" si ottiene l'elenco completo.

Cliccando sul "nome" si richiama la pagina contenente i dati della categoria, per effettuare una consultazione o variazione dei dati, e per inviare un messaggio SMS al tutti i nominativi appartenenti alla categoria.

Cliccando su "nuova categoria" nella prima riga in tabella, si accede alla pagina di caricamento di un nuova categoria.

La pagina con i dati della categoria è simile a quella di seguito mostrata come esempio.

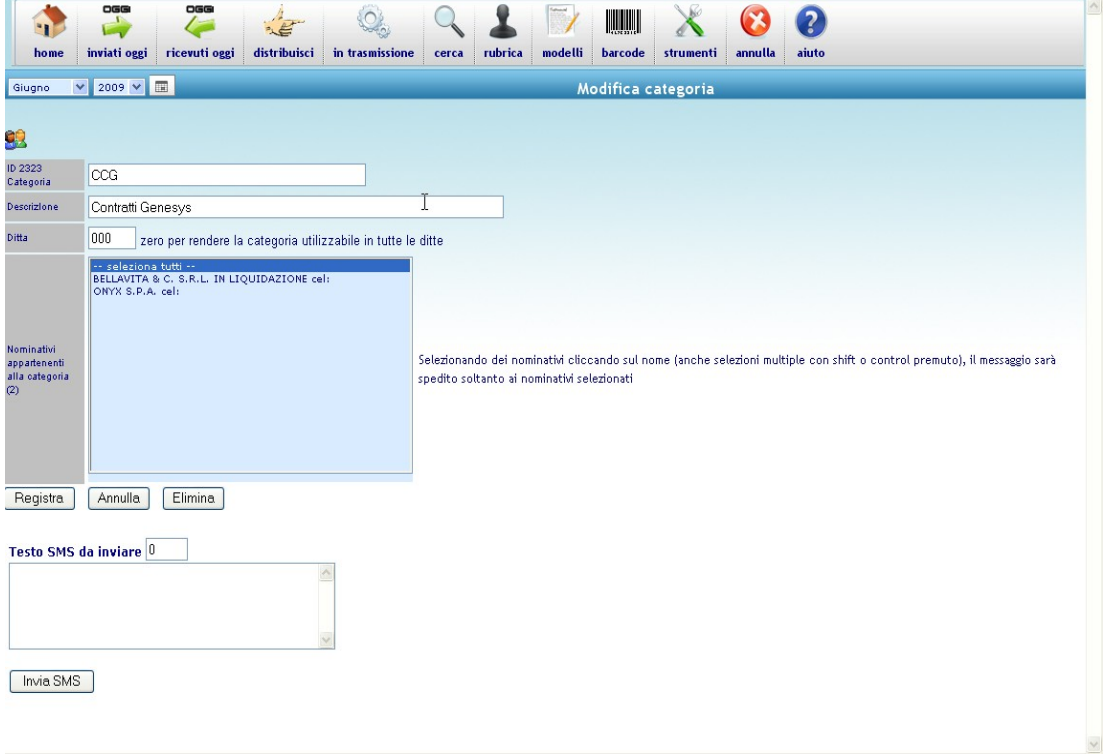

La pagina mostra tutti i dati della categoria e l'elenco dei nominativi che hanno tale categoria abbinata.

È possibile digitare un testo, fino ad una lunghezza massima di 160 caratteri, da inviare con SMS al cellulare a tutte le persone appartenenti alla categoria selezionata.

- Cliccando su **"Registra"** si salvano nel database le modifiche effettuate;
- cliccando su "**Annulla**" si ritorna all'elenco delle categorie senza salvare le eventuali modifiche fatte;
- cliccando su "**Elimina**", dopo una successiva richiesta di conferma, viene definitivamente cancellata la categoria dal database;
- cliccando su "**Invia SMS**" viene spedito al cellulare di tutte le persone appartenenti alla categoria selezionata, il messaggio SMS digitato all'interno dell'apposito riquadro.

### **4. Gestione documenti "doc"**

Un modulo opzionale della soluzione SMA1 è la "**gestione documenti**", ovvero un sistema di creazione di documenti Word basato su modelli preimpostati dall'utente ed agganciato alla rubrica per l'inserimento automatico dei dati.

I documenti creati vengono automaticamente salvati nel database e rientrano nelle consuete funzioni di ricerca, assieme agli altri documenti (fax, email, sms) inviati e ricevuti giornalmente.

Il sistema "**doc**" è quindi complementare e perfettamente integrato agli altri moduli della soluzione SMA1.

**4.1. Creazione nuovi documenti** 

L'icona "**scrivano**" del menù principale permette di accedere alla lista dei modelli da cui è possibile avviare la creazione guidata di un nuovo documento partendo da un modello preimpostato.

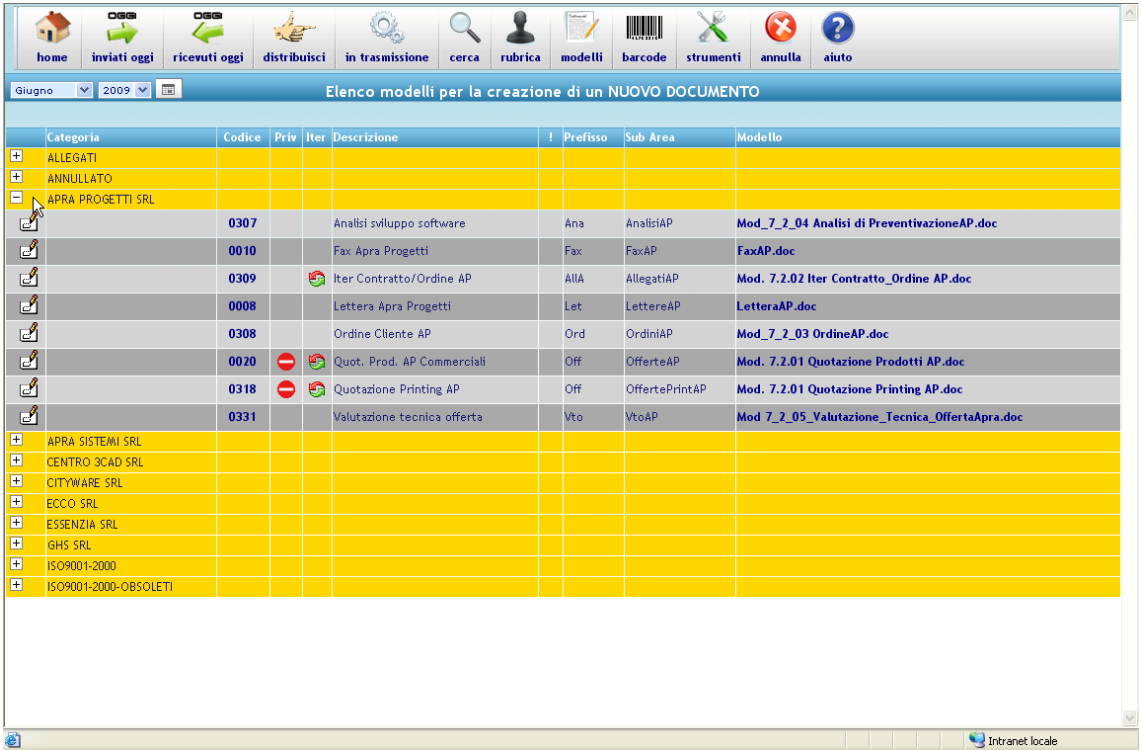

Gli operatori che appartengono al ruolo "amministratore del sistema" hanno a disposizione funzionalità aggiuntive rispetto ai normali operatori, per creare nuovi modelli o modificare quelli esistenti.

La maschera sopra riportata come esempio contiene tutte le colonne possibili, anche il "**codice**" ed "**modello**" che non appaiono per gli operatore qualificati come "utenti".

Cliccando sull'icona **di** all'estrema sinistra della riga, si attiva la creazione guidata del documento partendo dal modello abbinato, mentre con la seconda icona  $\stackrel{\bullet}{\bullet}$  è possibile importare un documento già compilato a priori.

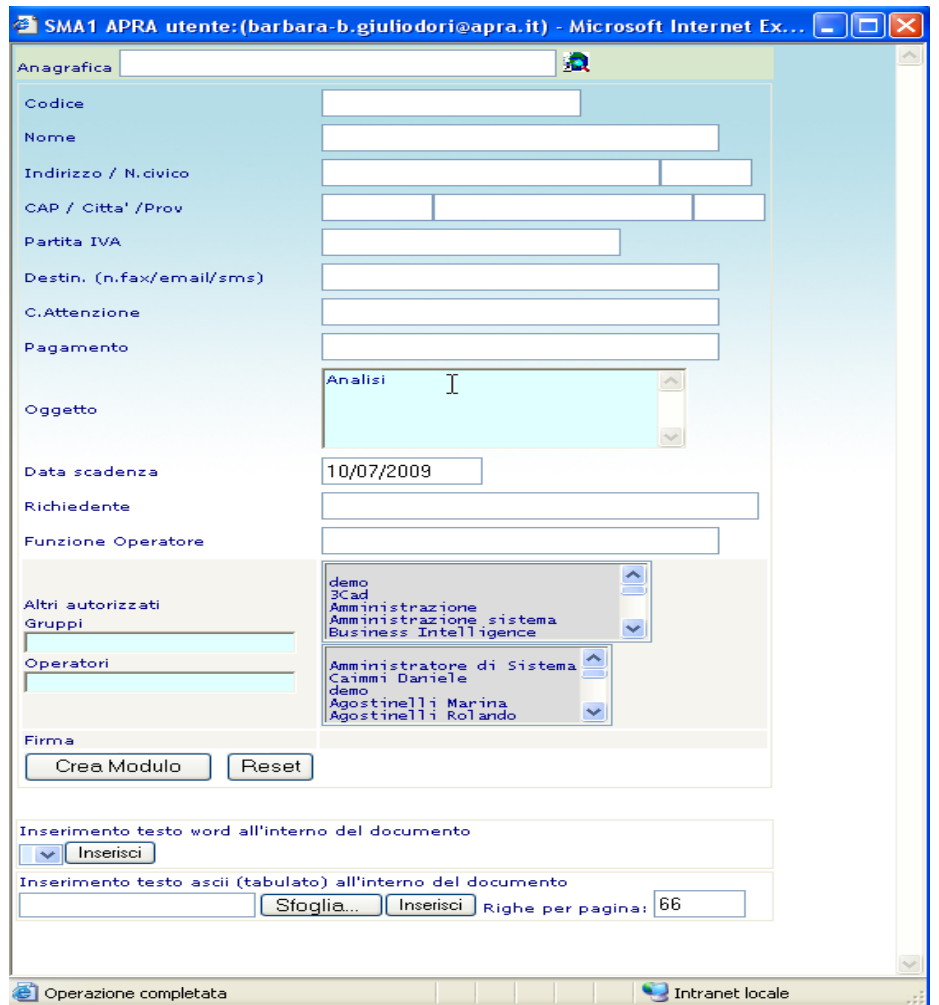

Automaticamente viene aperto Word con il modello prescelto e tramite la maschera sopra riportata si inseriscono i dati principali per la compilazione delle parti variabili del modello e per la registrazione delle chiavi di ricerca all'interno del database.

La ricerca del nominativo in anagrafica viene fatta digitando il nome o una parte di esso nel campo "anagrafica", cliccando poi sull'icona a destra del campo per avviare la ricerca. Il risultato della ricerca viene visualizzato su un'altra finestra in cui saranno elencati tutti i nominativi che hanno soddisfatto il criterio di ricerca impostato. L'operatore dovrà selezionare il nominativo desiderato cliccando sul nome.

Dopo aver compilato opportunamente i vari campi della maschera, cliccando su "crea modulo" avviene la compilazione del documento Word. Successivamente nella stessa maschera appare un bottone con la dicitura "salva e chiudi", da cliccare per salvare il documento appena creato.

Il documento rimane di proprietà (cioè ne ha i diritti di accesso), soltanto l'operatore che l'ha creato, i suoi parigrado ed i suoi superiori nella scala gerarchica dei gruppi a cui ciascun operatore è associato (vedere il capitolo relativo ai permessi e ruoli).

Se l'operatore intende rendere disponibile il documento anche ad altri gruppi o altri operatori (l'indicazione di un gruppo estende automaticamente il permesso a tutti gli operatori che ne fanno parte), può specificare selezionare uno o più gruppi e/o operatori negli appositi campi della maschera.

#### **4.1.1. Inserimento blocchi predefiniti**

E' possibile selezionare, dalla lista suggerita nella maschera, blocchi di testo precedentemente compilati, da inserire automaticamente nel punto in cui è posizionato il cursore nel documento word in corso.

Ciascun blocco deve essere precedentemente predisposto e salvato nella cartella dei modelli com il prefisso **"blocco\_"** davanti al nome (senza le virgolette).

#### **4.1.2. campi variabili nei documenti**

Nella compilazione del documento, il sistema sostituisce automaticamente delle parti di testo con i valori inseriti nella maschera (esempio i dati del cliente, la firma, ecc...)

Di seguito è riportato l'elenco dei TAG (parole chiave) che il sistema ricerca all'interno del documento per sostituirli con il relativo valore.

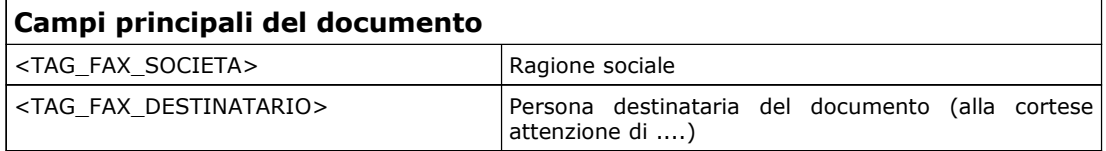

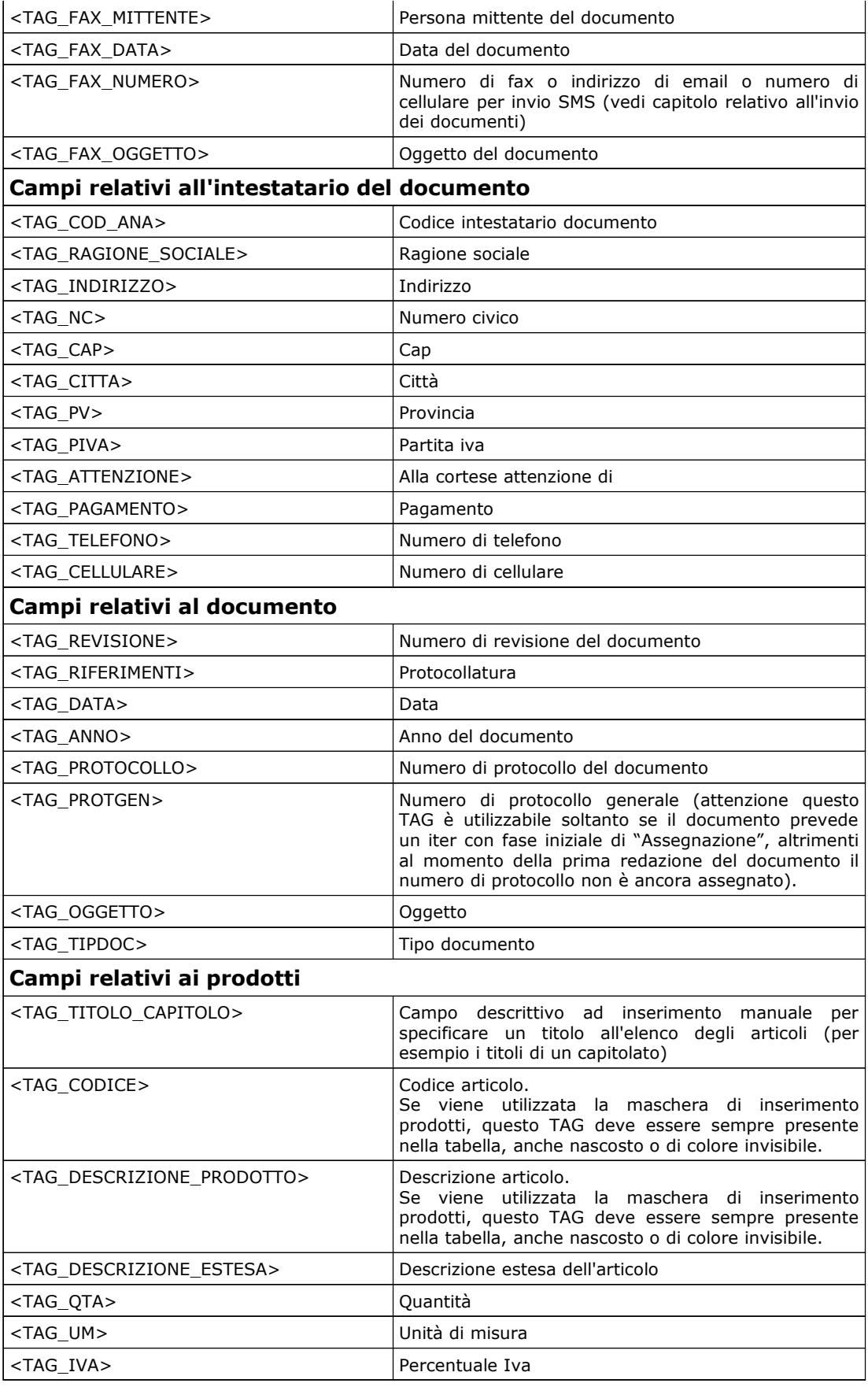

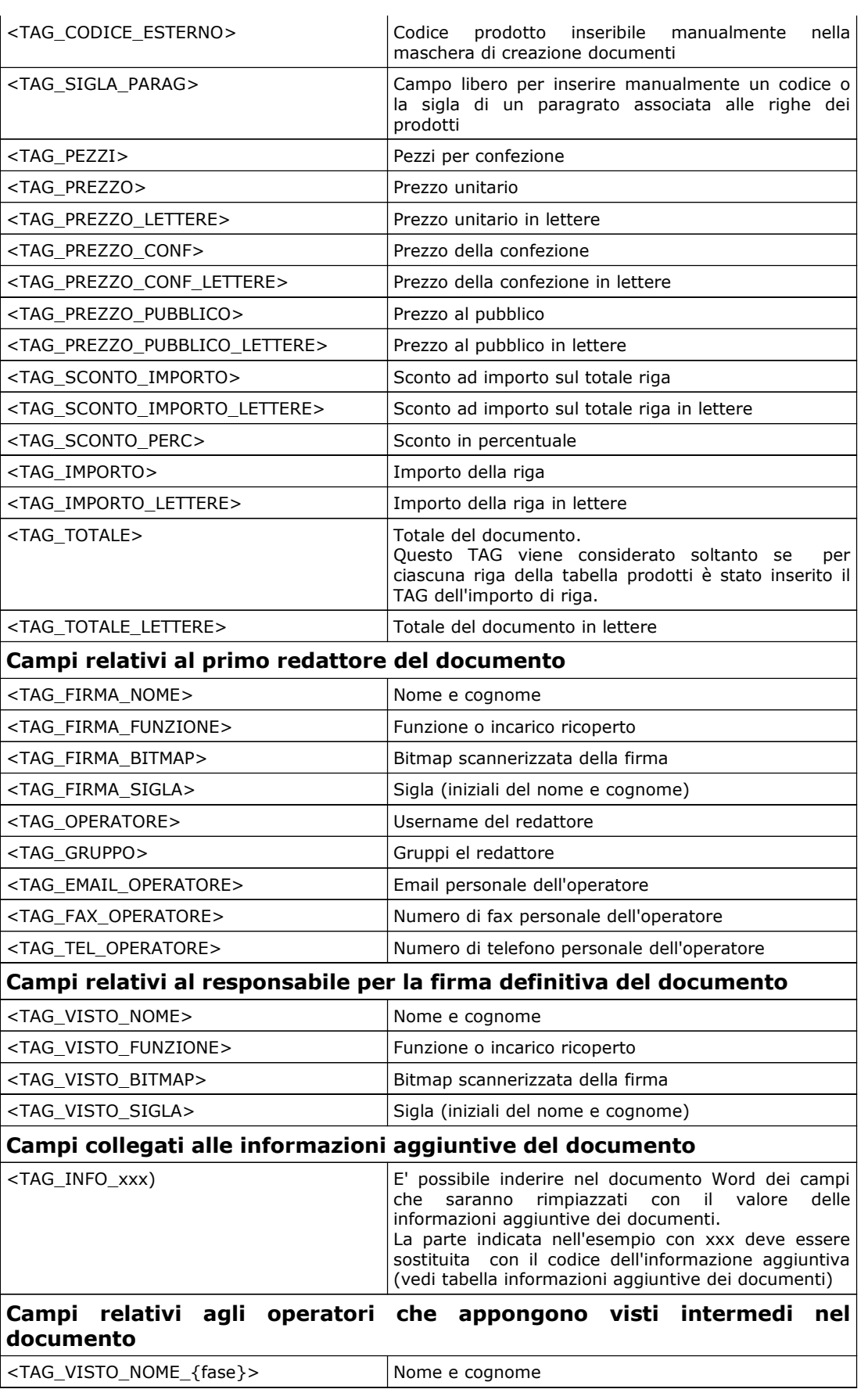

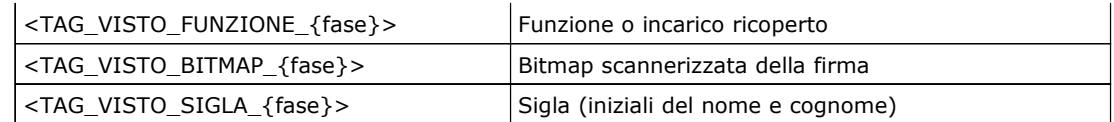

I TAG (parole chiave) indicati nell'ultima sezione della tabella hanno il nome variabile in funzione della FASE dell'ITER in cui devono operare. Per fare un esempio, se devono essere apposti sul documento la firma e gli altri dati di un operatore che, avente le funzione di responsabile, appone il suo visto in una fase dell'iter chiamata "VRT" (verifica tecnica), il TAG relativo al suo nome sarà <TAG\_VISTO\_NOME\_VRT>, e così per tutti gli altri, sostituendo il codice della fase alla parte variabile del nome {fase}.

Oltre alle parole chiave sopra indicate, che sono inserite nel modello come un normale testo, per la **gestione delle revisioni** dei documenti con ITER è necessario tornare in sostituzione di parti di testo già compilate in precedenza.

Pertanto, alcuni del TAG (marcatori di testo) sono rappresentabili anche in modalità "**campo modulo**" con associato il nome del **segnalibro**, permettendo quindi il loro reperimento anche a sostituzione avvenuta. Per convenzione, il "campo modulo" deve essere inserito nella cella di una tabella, ed il relativo valore sarà inserito automaticamente **nella cella immediatamente a destra** dello stesso.

I segnalibri dei "campi modulo" devono avere lo stesso nome dei marcatori indicati nella precedente tabella, senza i delimitatori < >.

In alternativa, sempre per ottenere un marcatore che non scompare con la sostituzione, al posto dei "campi modulo e segnalibri", può essere utilizzato un normale testo, come descritto precedentemente, con l'eccezione che invece dei delimitatori  $\langle \rangle$  il testo deve essere racchiuso tra parentesi tonde ().

Esempio: al posto di <TAG\_REVISIONE> può essere utilizzato (TAG\_REVISIONE), rispettando la regola che il marcatore deve essere inserito nella cella di sinistra di una tabella come indicato per i "campi modulo".

### **5. Archiviazione stampe**

### **5.1. Funzionalità generale**

Questa nuova funzionalità è stata introdotta con la versione 3.118 e permette, tramite appositi TAG inseriti nella stampa, di salvare in un server di rete (o all'interno del server stesso di SMA1) il formato PDF delle stampe inviate a SMA1.

Tale funzione è disponibile sia in abbinamento alla normale trasmissione dei documenti (abbinando i TAG specifici PATHSAVE: e NAMESAVE:) ai normali TAG N.FAX:, OGGETTO:, ecc.. o indipendentemente dalla trasmissione (se non viene specificato il TAG N.FAX: ma è presente il TAG NAMESAVE:).

Per la specifica dei TAG vedere il capitolo apposito.

Nei parametri dell'azienda è specificata la radice di salvataggio che corrisponde alla directory di SMA1 che viene collegata con il comando "mount" alla cartella condivisa di Win.

Il parametro PATHSAVE: non è obbligatorio e se viene specificato permette di salvare il file PDF nella specifica sottocartella (esempio: se PATHSAVE contiene "agenti" il file sarà salvato nella cartella "agenti" all'intendo della cartella radice).

### **5.2. Impostazioni sui parametri azienda**

Nella maschera di impostazione dei dati dell'azienda sono presenti i campi per specificare:

- 1. Directory da collegare alla cartella condivisa Win per la radice del percorso di salvataggio dei file
- 2. Directory (buffer) del server SMA1 dove i file vengono generati prima di essere trasferiti al server Win.
- 3. Comando del sistema operativo per collegare il percorso di rete del server di destinazione (mount).
- 4. Comando di umount (scollegamento) della cartella condivisa Win.

# **6. Funzioni di amministrazione del sistema**

### **6.1. Premessa**

L'icona "**attrezzi**" del menù principale permette di accedere alle funzioni di amministrazione del sistema.

Gli utenti con ruolo di amministratore avranno a disposizione tutte le funzione, mentre gli utenti "normali" potranno accedere soltanto ad un set ridotto di funzioni.

Di seguito saranno mostrate tutte le funzioni con l'indicazione di quali sono ad uso esclusivo dell'amministratore.

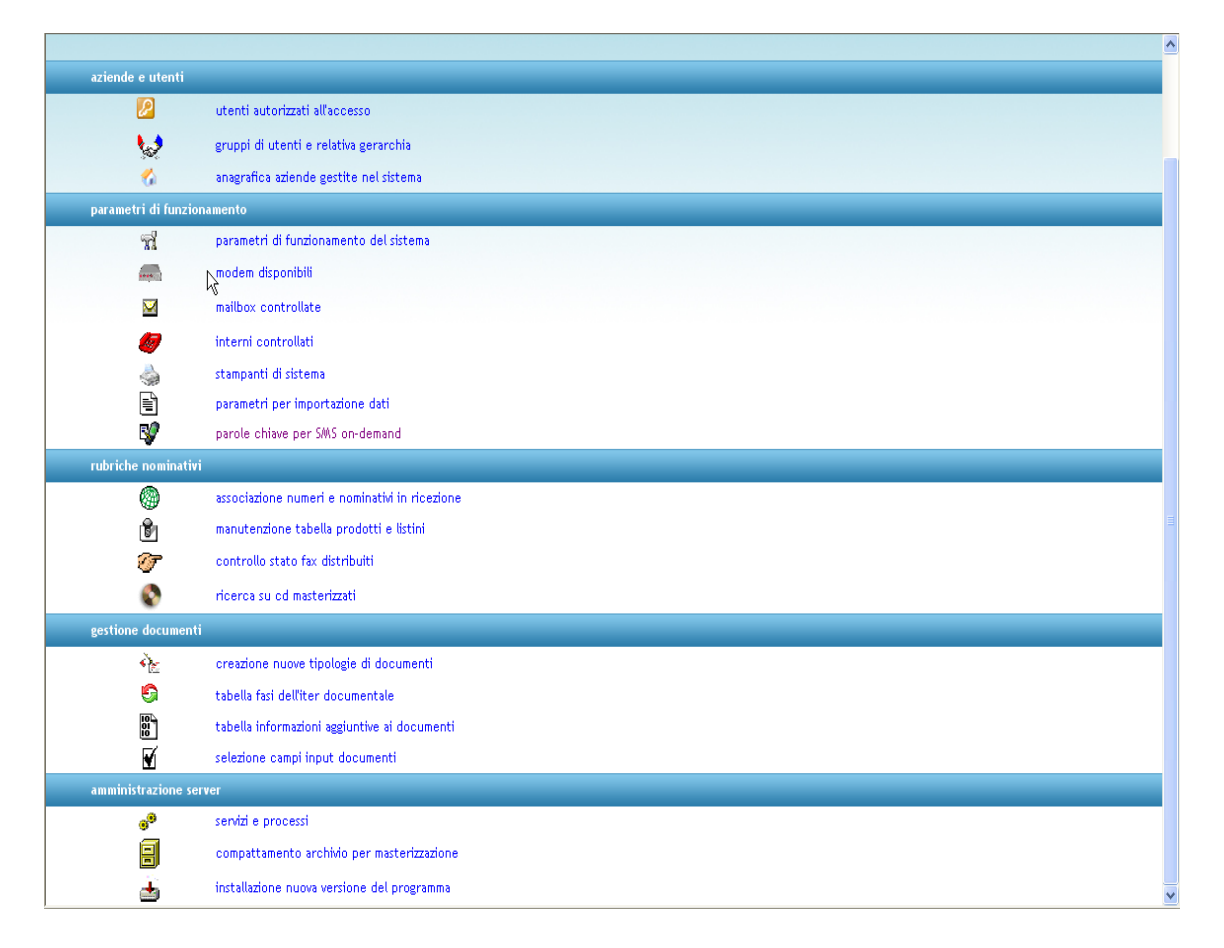

Nel menù interno alle funzioni di amministrazione, si possono trovare alcune icone identiche ad altre presenti anche nella barra del menù principale. Non devono essere confuse, in quanto nelle funzioni di amministrazione assumono un diverso significato, come chiaramente specificato dalla descrizione a fianco di ciascuna icona.

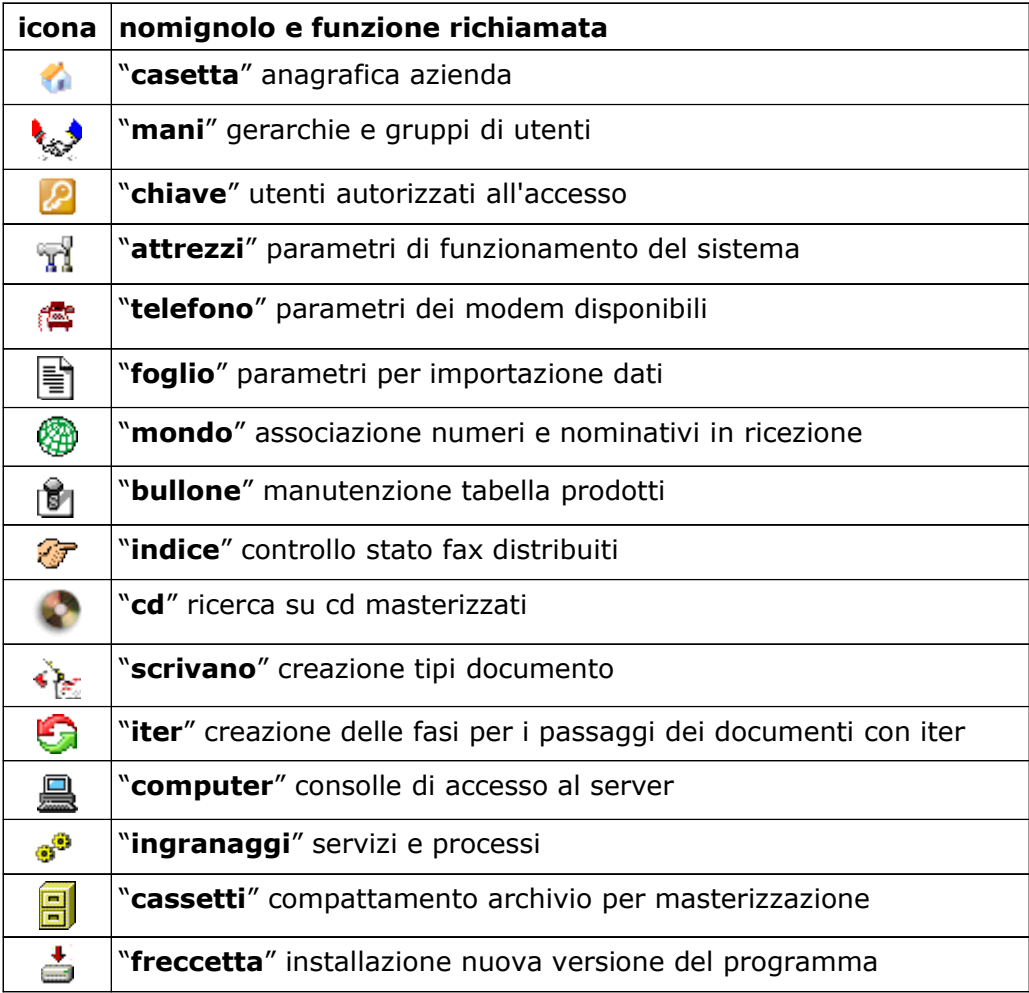

### **6.2. Descrizione funzioni di amministrazione**

### **6.2.1. Anagrafica azienda**

Funzione consentita soltanto all'amministratore del sistema.

Il sistema può gestire contemporaneamente più ditte. Con questa funzione è pertanto possibile accedere alla tabella delle ditte già presenti nel sistema per l'interrogazione o la modifica dei dati, o per aggiungere una nuova ditta da gestire.

La maschera, come nell'esempio sotto riportato, presenta l'elenco delle ditte già presenti dove, per accedere alla visualizzazione o modifica dei dati è necessario cliccare con il mouse sul **codice**, mentre per inserire una nuova ditta bisogna cliccare con il mouse sulla descrizione "**nuova ditta**" presente nella prima riga della tabella.

Cliccando sul **codice** si accede alla maschera di visualizzazione, modifica o

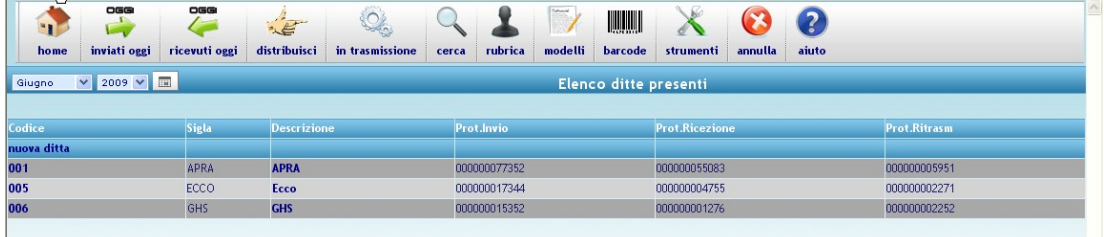

cancellazione della ditta.

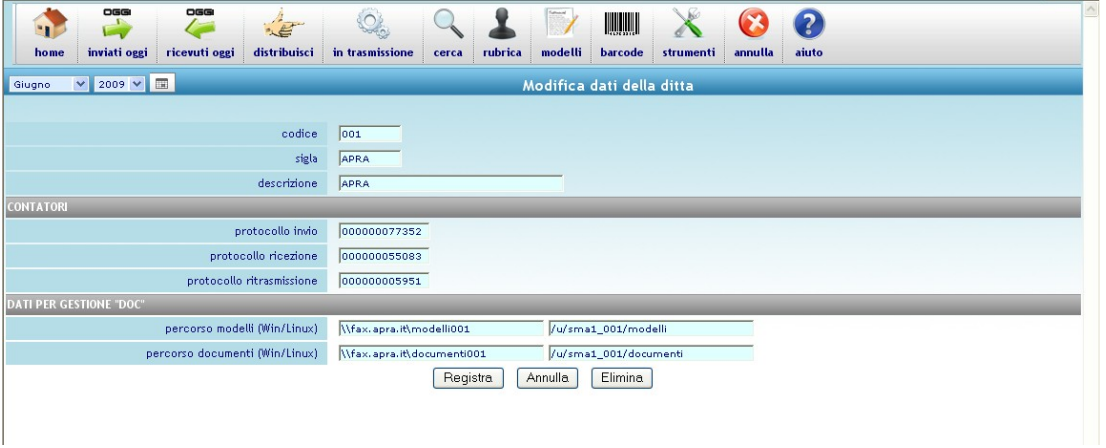

La maschera è suddivisa in tre sezioni. La prima parte contiene i dati puramente identificativi: il codice che viene deciso al momento dell'installazione e non può essere modificato, una breve sigla identificativa e la ragione sociale della ditta. La seconda parte contiene i contatori progressivi per la protocollatura dei documenti.

La terza sezione è riservata al modulo opzionale "**doc**" per la creazione automatica, l'archiviazione e la ricerca di documenti basati su modelli Word, e contiene la specifica delle cartelle in cui sono archiviati e modelli ed i documenti generati dal sistema (si tratta di campi impostati da personale specializzato, al momento dell'installazione, descritti più approfonditamente nella parte del manuale dedicata all'installazione e la configurazione del sistema).

- Cliccando su **"Registra"** si salvano nel database le modifiche effettuate;
- cliccando su "**Annulla**" si ritorna all'elenco delle ditte senza salvare le eventuali modifiche fatte;
- cliccando su "**Elimina**", dopo una successiva richiesta di conferma, viene definitivamente cancellata la ditta dal database.

#### **6.2.2. Gerarchie e gruppi di utenti**

Funzione consentita soltanto all'amministratore del sistema.

L'archiviazione dei documenti e la successiva visualizzazione è protetta e controllata da autorizzazioni concesse agli operatori, similmente alla scala gerarchica o alla funzione ricoperta all'interno dell'organizzazione aziendale.

Ciascun operatore è abbinato ad uno o più gruppi (o ruoli) ed i gruppi sono codificati con un livello di gerarchia all'interno di questa tabella.

Il numero di livello nell'ambito dell'organizzazione è libero e può andare da 0 a 999. Più il numero è basso, maggiore è l'importanza nella scala gerarchica.

Un semplice esempio di livello gerarchico di un'organizzazione potrebbe essere: la direzione generale (10), l'ufficio amministrativo (20), l'ufficio commerciale (30) ed il magazzino (100).

Praticamente, ordinando per numero crescente i ruoli, il primo che si incontra è quello con maggior importanza all'interno dell'organizzazione, proseguendo fino all'ultimo che sarà quello con minor importanza.

Nella visualizzazione dei documenti all'interno dell'archivio, un operatore sarà autorizzato a visualizzare dei documenti che sono assegnati au un suo parigrado o subalterno, ma non potrà vedere documenti di operatori che si trovano più in alto rispetto a lui nella scala gerarchica.

La maschera, come nell'esempio sotto riportato, presenta l'elenco dei gruppi già presenti dove, per accedere alla visualizzazione o modifica dei dati è necessario cliccare con il mouse sul **codice**, mentre per inserire un nuovo gruppo bisogna cliccare con il mouse sulla descrizione "**nuovo gruppo**" presente nella prima riga della tabella.

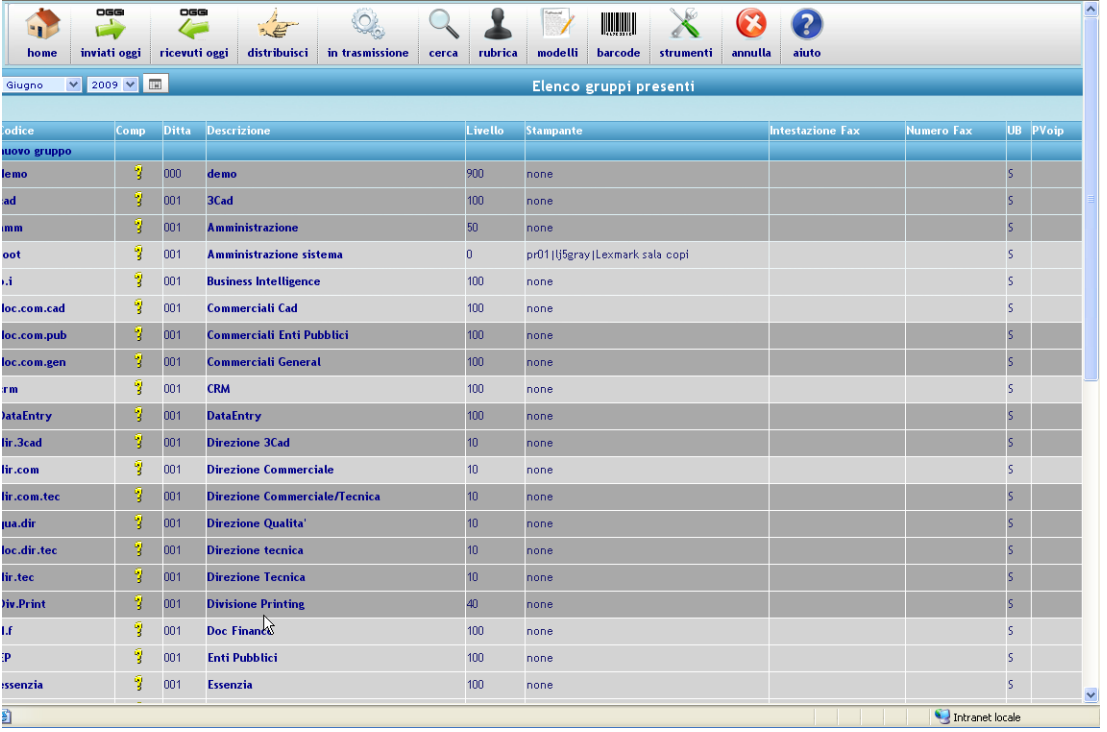

Cliccando sul **codice** si accede alla maschera di visualizzazione, modifica o cancellazione del gruppo.

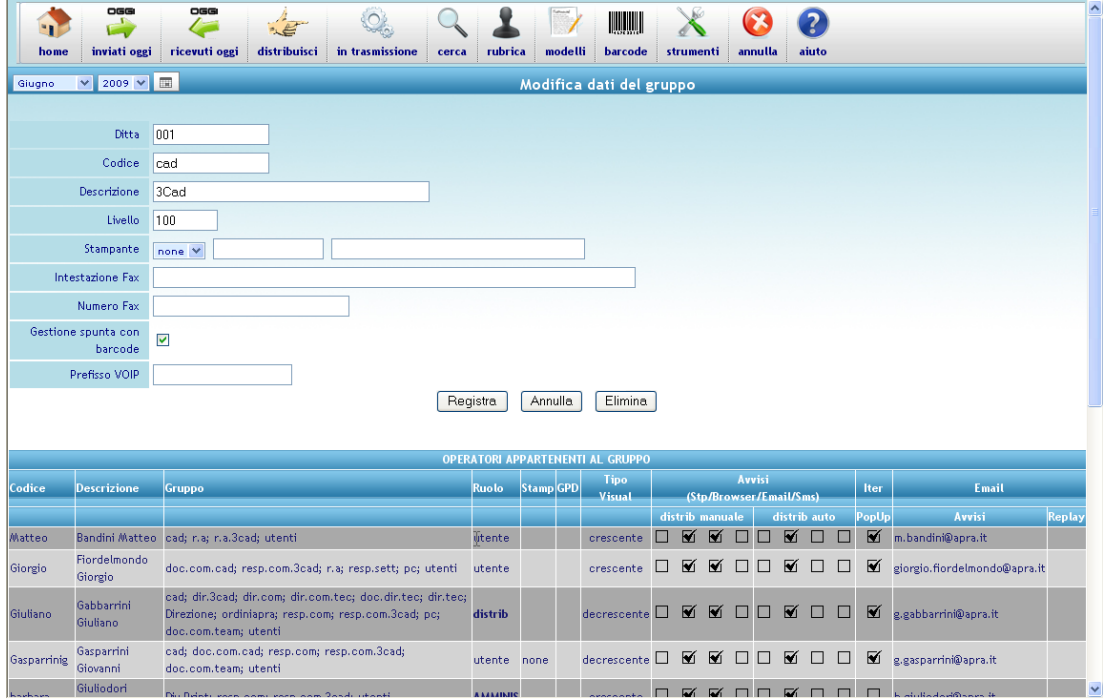

La maschera contiene i seguenti dati:

- il codice della ditta a cui il gruppo appartiene, può essere anche "**0**" (zero) per inserire un gruppo che sarà disponibile in tutte le ditte gestite;
- il codice di riconoscimento del gruppo;
- la descrizione chiara e completa del gruppo;
- il livello nella scala gerarchica, per la gestione della sicurezza e della riservatezza, come descritto precedentemente;
- la stampante preferenziale del gruppo (questa stampante sarà utilizzata in successive funzioni dove può essere suggerita una stampante, e, se l'operatore non ha una stampante preferenziale indicata nella propria scheda anagrafica, sarà suggerita la stampante del gruppo, se non è specificata neanche la stampante del gruppo, saranno suggerite le stampanti assegnate ad altri gruppi o operatori).

Per la conferma o l'annullamento delle modifiche fatte:

- Cliccando su **"Registra"** vengono salvate nel database le modifiche effettuate;
- cliccando su "**Annulla**" si ritorna all'elenco dei gruppi senza salvare le eventuali modifiche fatte;
- cliccando su "**Elimina**", dopo una successiva richiesta di conferma, viene cancellato definitivamente il gruppo dal database.

#### **6.2.3. Utenti autorizzati all'accesso**

Funzione consentita soltanto all'amministratore del sistema.

La maschera, come nell'esempio sotto riportato, presenta l'elenco degli operatori già presenti. Per accedere alla visualizzazione o modifica dei dati è necessario cliccare con il mouse sul **codice**, mentre per inserire un nuovo operatore bisogna cliccare con il mouse sulla descrizione "**nuovo operatore**" presente nella prima riga della tabella.

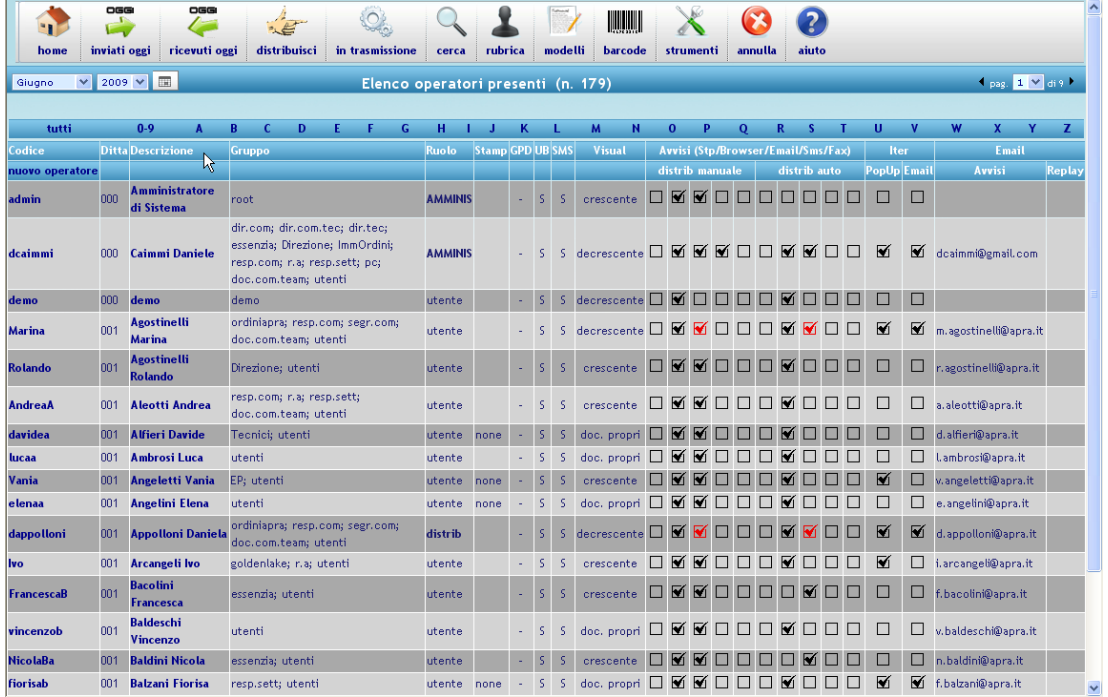

Cliccando sul **codice** si accede alla maschera di visualizzazione, modifica o cancellazione dell'operatore.

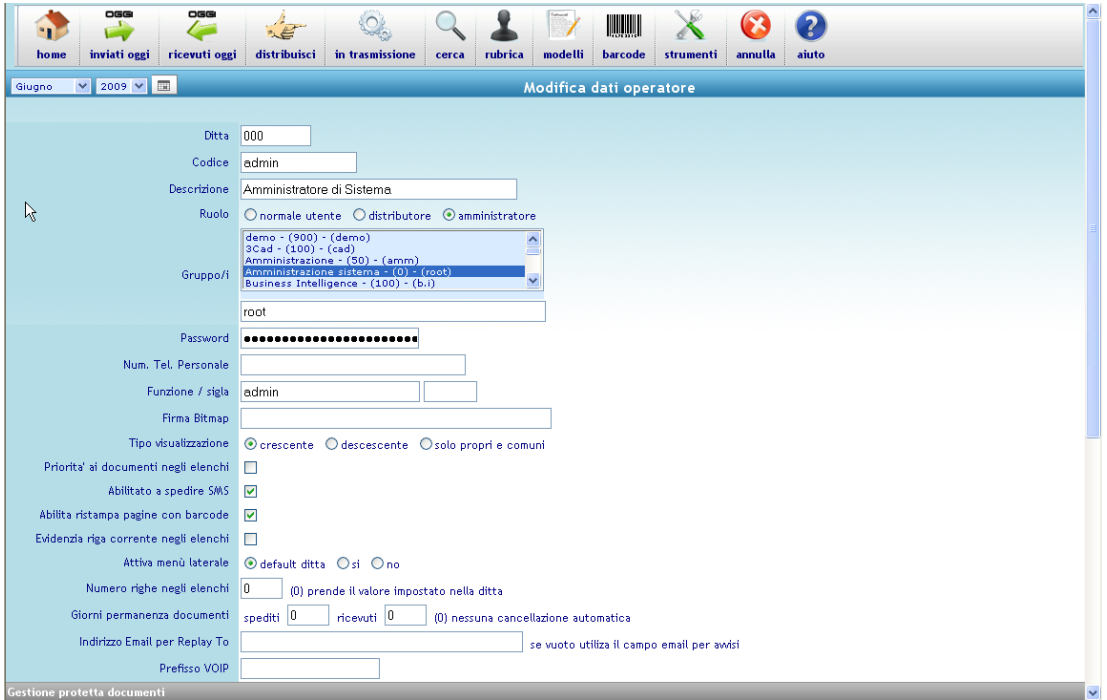

La maschera contiene i seguenti dati:

- il codice della ditta a cui l'operatore appartiene, può essere anche "**0**" (zero) per inserire un operatore che sarà disponibile in tutte le ditte gestite;
- il codice di riconoscimento dell'operatore (cioè il nome che dovrà digitare, insieme alla password per entrare nel sistema);
- il nome e cognome dell'operatore;
- il ruolo svolto ("normale utente", "distributore di fax in arrivo",

"amministratore del sistema");

- il gruppo di appartenenza (o più gruppi selezionabili dalla lista con il click del mouse ed il tasto control premuto) che determina il livello nella scala gerarchica, per la gestione della sicurezza e della riservatezza, come descritto precedentemente nel capitolo dei gruppi;
- la password da digitare per entrare nel sistema (soltanto un amministratore del sistema può assegnare o modificare la password a qualsiasi operatore);
- la funzione (solo per modulo "**doc**") da apporre vicino alla firma sui documenti;
- la bitmap della firma scannerizzata (solo per modulo "**doc**") da apporre come firma sui documenti;
- la cartella per il salvataggio dei documenti (solo per modulo "**doc**");
- la stampante preferenziale dell'operatore (questa stampante sarà utilizzata nelle funzioni in cui può essere suggerita una stampante, e, se non specificata, sarà suggerita la stampante del gruppo, se non è specificata neanche la stampante del gruppo, saranno suggerite le stampanti assegnate ad altri gruppi o operatori);
- il tipo di visualizzazione preferito dall'operatore negli elenchi a video dei documenti inviati e ricevuti, in ordine cronologico crescente cioè il primo documento visualizzato è il meno recente, in ordine cronologico decrescente cioè il primo documento visualizzato è il più recente, solo i propri documenti;
- avviso su stampante, se spuntato esegue automaticamente la stampa del documento sulla stampante preferenziale all'operatore quanto gli viene assegnato dal distributore;
- avviso su email, se spuntato invia un'email all'operatore quanto gli viene assegnato un documento in arrivo dal distributore, l'email può contenere anche in allegato la copia del documento se specificato tra i parametri generali del sistema;
- avviso su cellulare, se spuntato invia un SMS all'operatore quanto gli viene assegnato un documento in arrivo dal distributore (se attivato il modulo SMS);

Per la conferma o l'annullamento delle modifiche fatte:

- Cliccando su **"Registra"** vengono salvate nel database le modifiche effettuate;
- cliccando su "**Annulla**" si ritorna all'elenco dei gruppi senza salvare le eventuali modifiche fatte;
- cliccando su "**Elimina**", dopo una successiva richiesta di conferma, viene cancellato definitivamente il gruppo dal database.

#### **6.2.4. Parametri di funzionamento del sistema**

Sezione da completare

#### **6.2.5. Parametri dei modem disponibili**

Sezione da completare

#### **6.2.6. parametri per importazione dati**

Sezione da completare

### **6.2.7. associazione numeri e nominativi in ricezione**

Sezione da completare

#### **6.2.8. manutenzione tabella prodotti**

Sezione da completare

**6.2.9. controllo stato fax distribuiti**

Sezione da completare

#### **6.2.10. ricerca su cd masterizzati**

Sezione da completare

**6.2.11. creazione tipi documento**

Sezione da completare

#### **6.2.12. tabella fasi dell'iter**

Questa funzione permette di inserire, modificare ed eliminare le fasi che un documento può attraversare in un determinato iter.

Per iter si intende il percorso attraverso i vari uffici o gli operatori incaricati e responsabili dello svolgimento di una determinata operazione.

Esempio: la redazione di un documento, la verifica da parte del personale tecnico o commerciale per quanto riguarda l'esattezza dei contenuti, la firma del responsabile, la spedizione ecc...

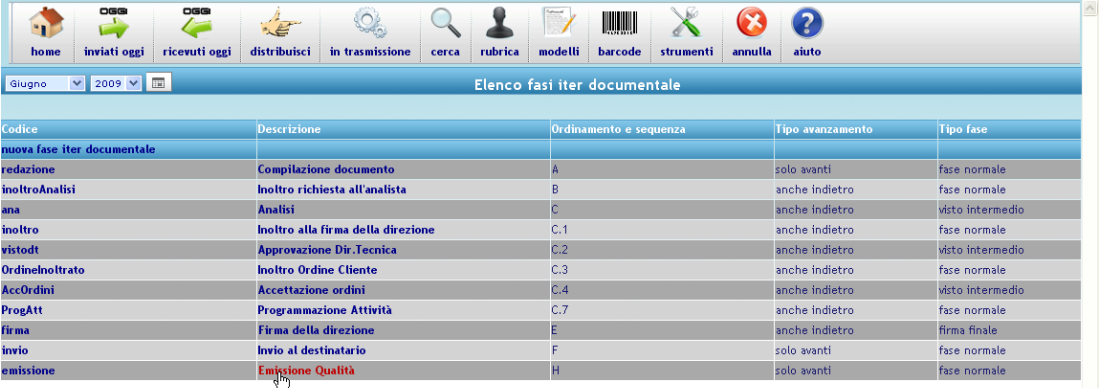

Ciascuna fase ha una serie di parametri che ne determinano il comportamento.

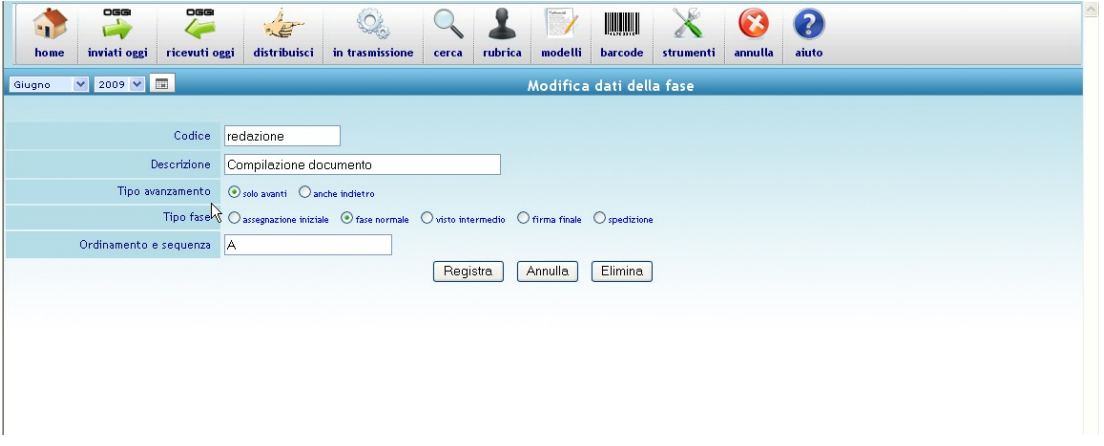

Il **tipo avanzamento** permette di impostare una fase che da la possibilità di respingere il documento alla fase precedente, in caso di non conformità o comunque necessità di revisione da parte dell'incaricato alla fase precedente.

Al momento di respingere il documento, l'operatore potrà indicare anche una motivazione.

Il **tipo fase** può indicare tre diversi comportamenti della fase, e più precisamente:

- l'*assegnazione iniziale* non crea alcun documento, ma inserisce una sorta di promemoria per gli operatori incaricati di svolgere la vera e propria redazione del documento;
- la *fase normale* riguarda tutte le fasi in cui un documento viene compilato e revisionato da diversi incaricati e responsabili;
- il *visto intermedio* indica la fase in cui viene apposta una firma (visto) dell'operatore incaricato di eseguire tale fase;
- l'a*pposizione firma* indica la fase in cui il responsabile appone la propria firma (sia in termini di nome e funzione, che di immagine precedentemente scannerizzata e salvata su file);
- la *spedizione* indica la fase terminale del ciclo di compilazione del documento, dopo di cui il documento non viene più elencato tra le operazioni quotidiane da compiere. Possono esistere fasi successive la spedizione (e queste saranno tutte fasi definite "*normali*"), con lo scopo di poter registrare informazioni sull'esito del documento.

#### **6.2.13. consolle di accesso al server**

Sezione da completare

**6.2.14. servizi e processi**

Sezione da completare

#### **6.2.15. compattamento archivio per masterizzazione**

Sezione da completare

#### **6.2.16. installazione nuova versione del programma**

Sezione da completare

### **7. Nozioni tecniche**

### **7.1. Personalizzazione layout email**

È possibile personalizzare il corpo dell'email che viene creata automaticamente al momento della trasmissione di un documento.

Si tratta di un file di tipo "html" e può essere creato con qualsiasi strumento di editing per html. Non deve contenere immagini ne link a pagine web o link di tipo mailto.

Il file deve chiamarsi "*sma1email\_layout.html*" e dee risiedere nella directory **images** del server sotto la directory base di installazione.

### **7.2. Mix immagini di sfondo**

Ai fax è possibile associare in automatico una o più immagini di sfondo.

Per i fax prodotti da applicazioni gestionali non grafiche, per esempio le stampe inviate da applicazioni gestionali sotto Unix, è possibile associare un'immagine diversa per ciascuna pagina del fax.

Un esempio potrebbe essere l'invio degli ordini a fornitore, in cui serve associare un'immagine alla prima pagina (la copertina del fax), un'immagine alle pagine successive (il prestampato dell'ordine fornitore), ed un'immagine ancora diversa all'ultima pagina per riportare uno specchietto di riepilogo delle condizioni dell'ordine.

Per indicare al server fax l'immagine da associare, è sufficiente che la prima riga della stampa sia:

@IMMAGINE (nomeimmagine)

questa riga può essere ripetuta più volte nel corso della stampa per cambiare l'immagine nell'ambito dello stesso documento.

Nella stessa riga può essere specificato anche il l'orientamento della stampa ed il numero di colonne da stampare nel foglio, con le seguenti possibili combinazioni:

@IMMAGINE (nomeimmagine) FORMATO (verticale col-80) @IMMAGINE (nomeimmagine) FORMATO (orizzontale col-136) Se non è richiesta l'associazione di un'immagine, può essere impostata soltanto la direttiva per il formato di stampa:

@FORMATO (orizzontale col-136)

Anche per i fax prodotti da applicazioni grafiche (per esempio Word o un report in Access o VisualBasic o le stampe provenienti da As400 tramite Cliente Access) può essere specificata la direttiva @IMMAGINE ma **non è invece ammessa** la direttiva @FORMATO.

Per questo tipo di fax la direttiva @IMMAGINE può essere specificata una volta soltanto e non è rilevante in quale punto del documento si trovi.

Per ottenere un'immagine diversa nella prima pagina del documento, normalmente per associare un'immagine diversa alla copertina, rispetto a tutto il resto del documento, è disponibile la direttiva

@COVER (nomeimmagine)

Nella visualizzazione dall'archivio storico dei fax inviati con immagine di sfondo, l'immagine stessa non viene visualizzata per questioni di ottimizzazione dello spazio sul server (i documenti spediti vengono archiviati così come la procedura li ha creati, quindi senza immagine di sfondo). L'immagine di sfondo viene fusa con il documento da spedire al momento dell'invio e quindi mostrata soltanto dalla funzione di visualizzazione dei documenti in coda di trasmissione.

### **7.3. Creazione immagini di sfondo**

Le immagini possono essere create con qualsiasi strumento di disegno o scrittura per Windows. Tipicamente viene utilizzato Word, in quanto si tratta delle strumento più semplice e potente per creare formati con testo, immagini, righe, retinatura e tabelle. Il documento creato, per poter essere riconosciuto dal server fax come un'immagine valida deve essere salvato stampando su file utilizzando il driver di una stampante Postscript. E' sufficiente stampare sul fax stesso, selezionando l'opzione "stampa su file" dalla maschera di selezione della stampante.

Le immagini devono risiedere nella directory **images** del server sotto la directory base di installazione.

### **7.4. Mascheratura parametri**

Nel caso in cui si intendesse nascondere al destinatario le parole

chiave di automazione del sistema (Oggetto, Mittente, Destinatario, N.Fax, ecc...), è possibile specificare la direttiva:

@MASCHERA (param)

Tramite questo comando, il sistema sbianca le parole chiave al momento della trasmissione.